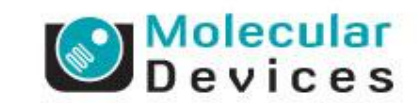

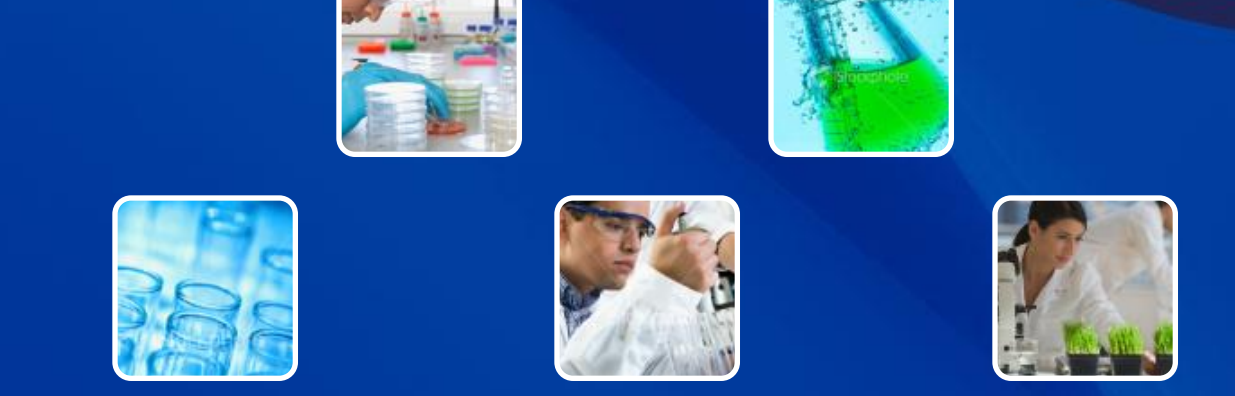

# **MD ImageXpress Micro**高内涵筛选系统分析说明

### • 进入软件后, 从菜单栏中选择Screening菜单后, 弹出以下选项

Plate Acquisition... Plate Acquisition Setup... Plate Acquisition and Control... Review Plate Data [DB].. Plate Data Utilities [DB]... Add Analysis To Database [DB]... Start Auto Run Mode [DB]... Auto Run Plate Statuses [DB]...

• 选择Review Plate Date, 即可浏览采集过的图像, 并进行图像批量分析

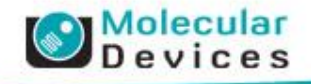

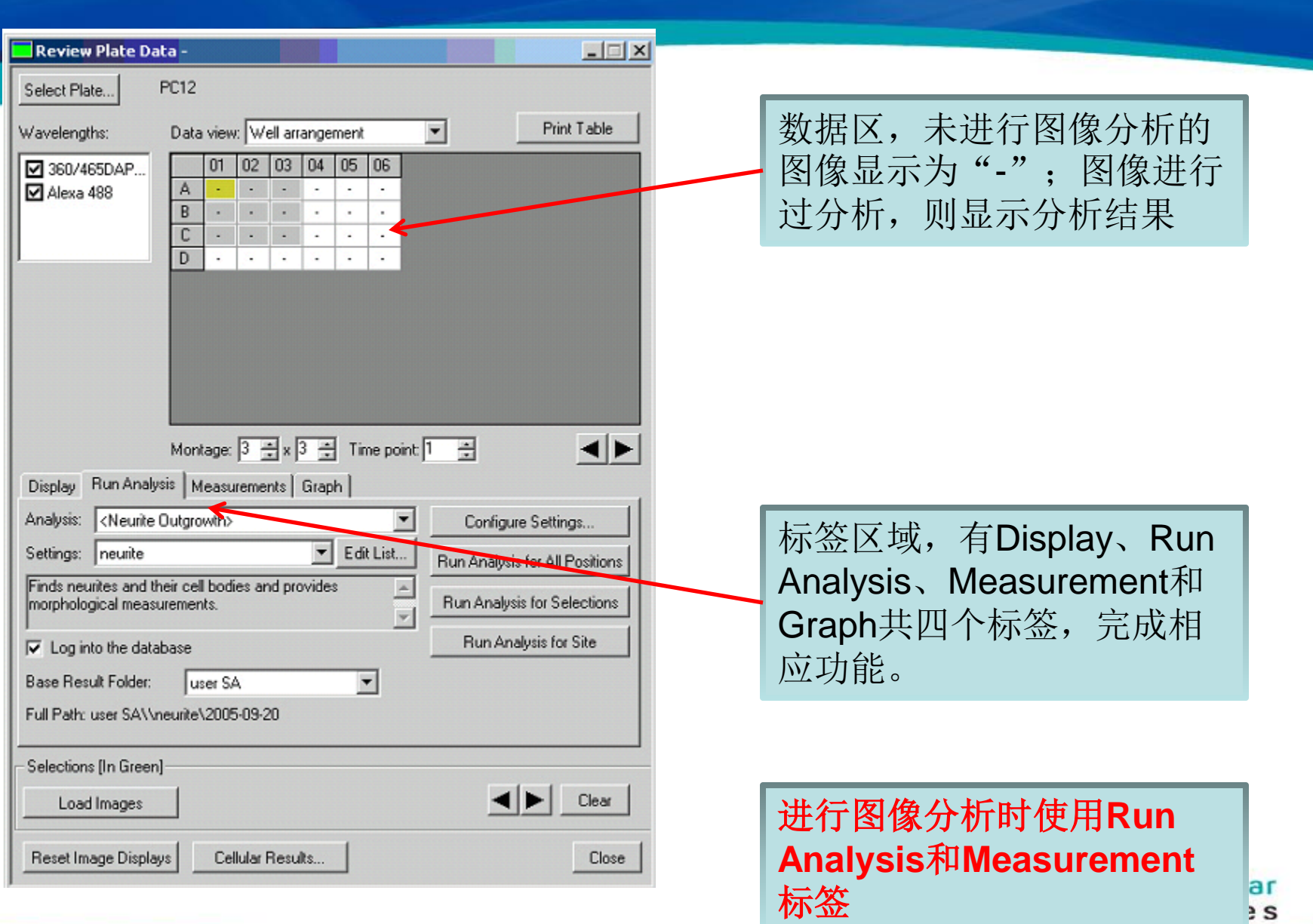

# **Run Analysis**的设置

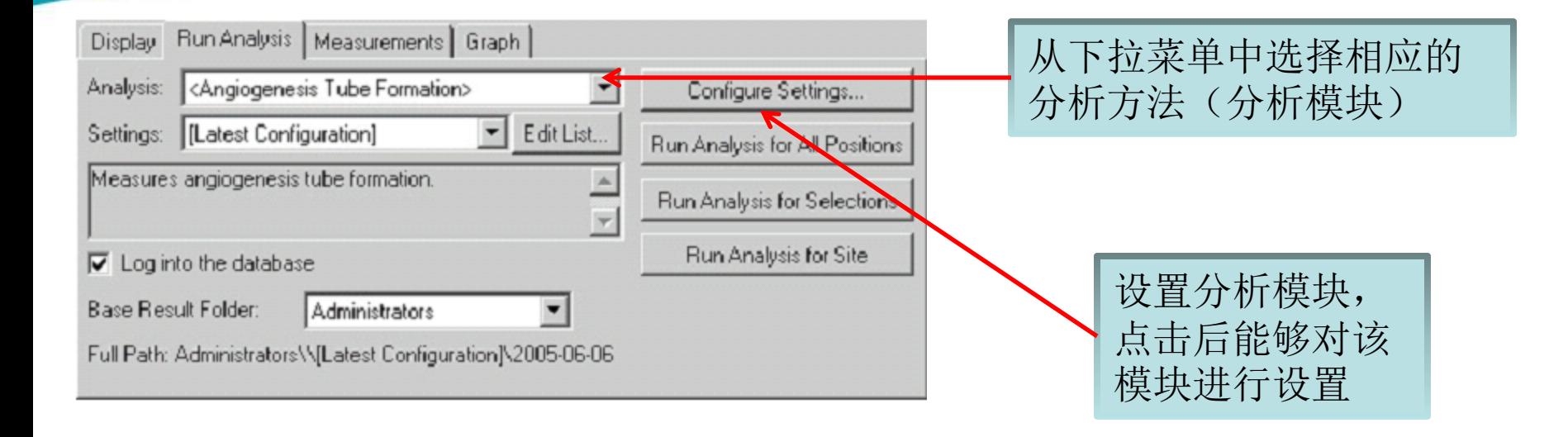

后文以多波长细胞分类计数模块(Multi-Weavelength Cell Sorting)为例, 说明设置过程

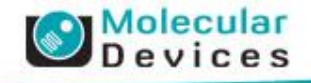

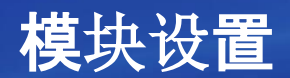

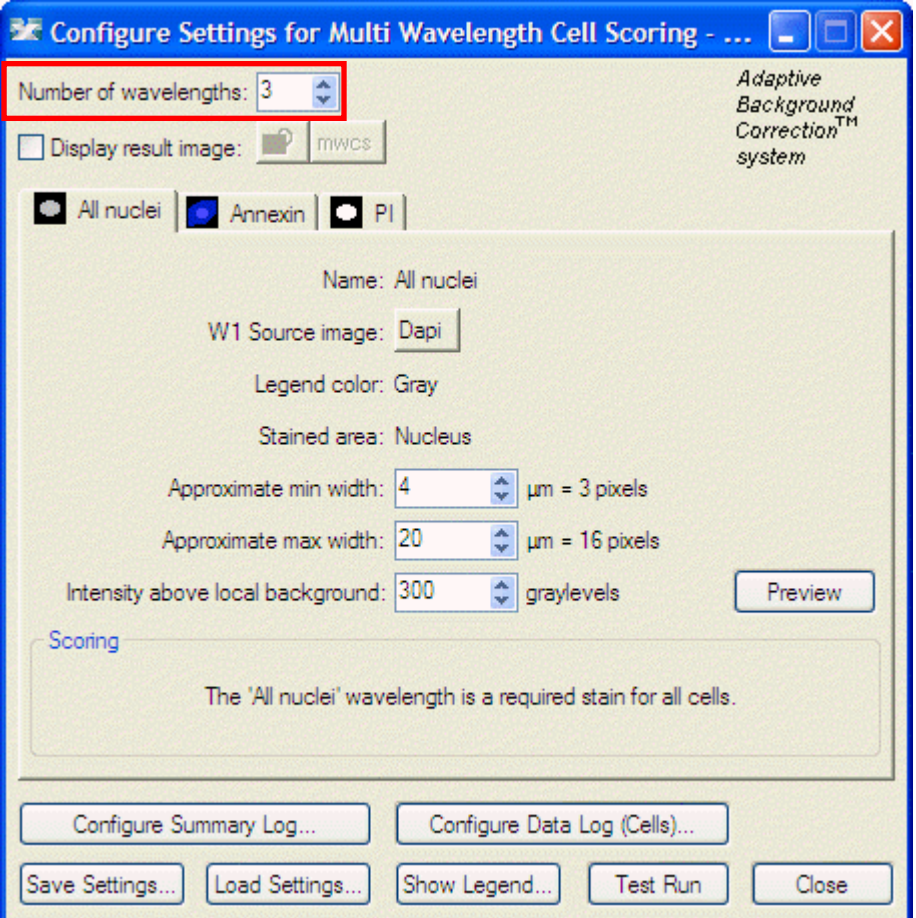

### • 波长(荧光)数量

- 该处应设为需要进行分析的总的 荧光波长数量(核荧光加感兴趣 的探针数量)
- 能够同时分析7种荧光探针

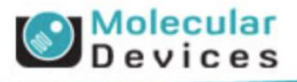

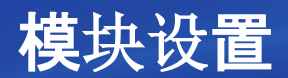

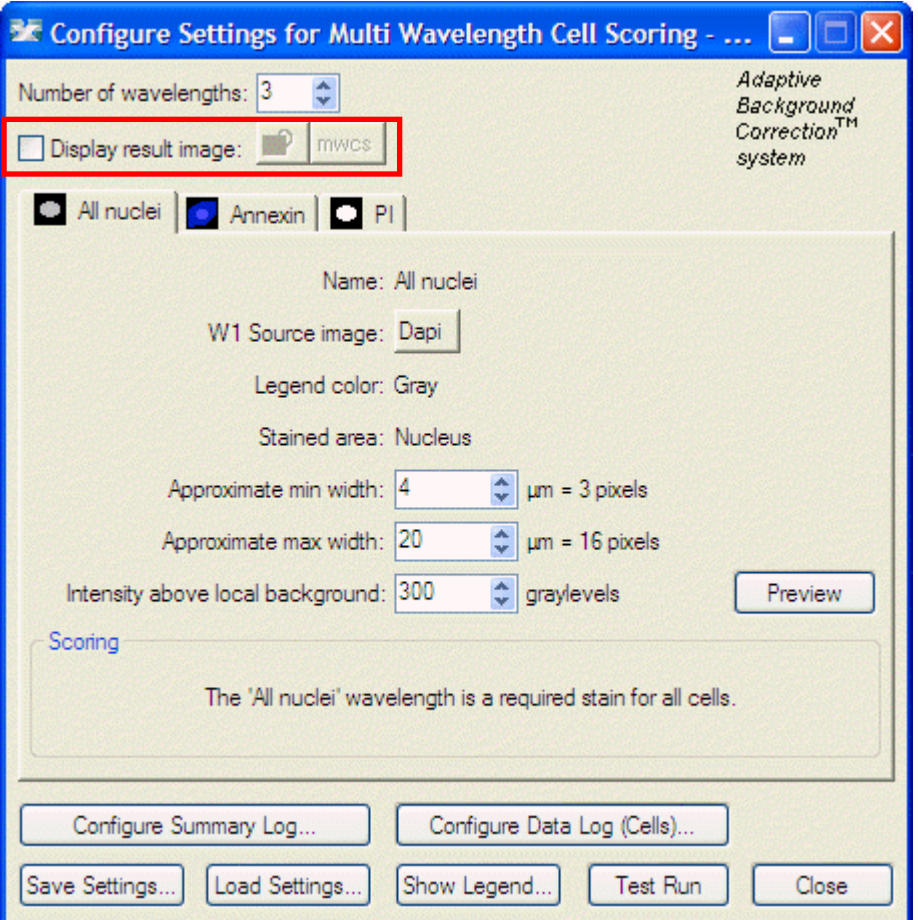

- 显示结果图像
- **Display result image**通常 不打勾

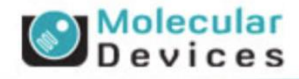

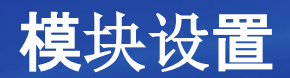

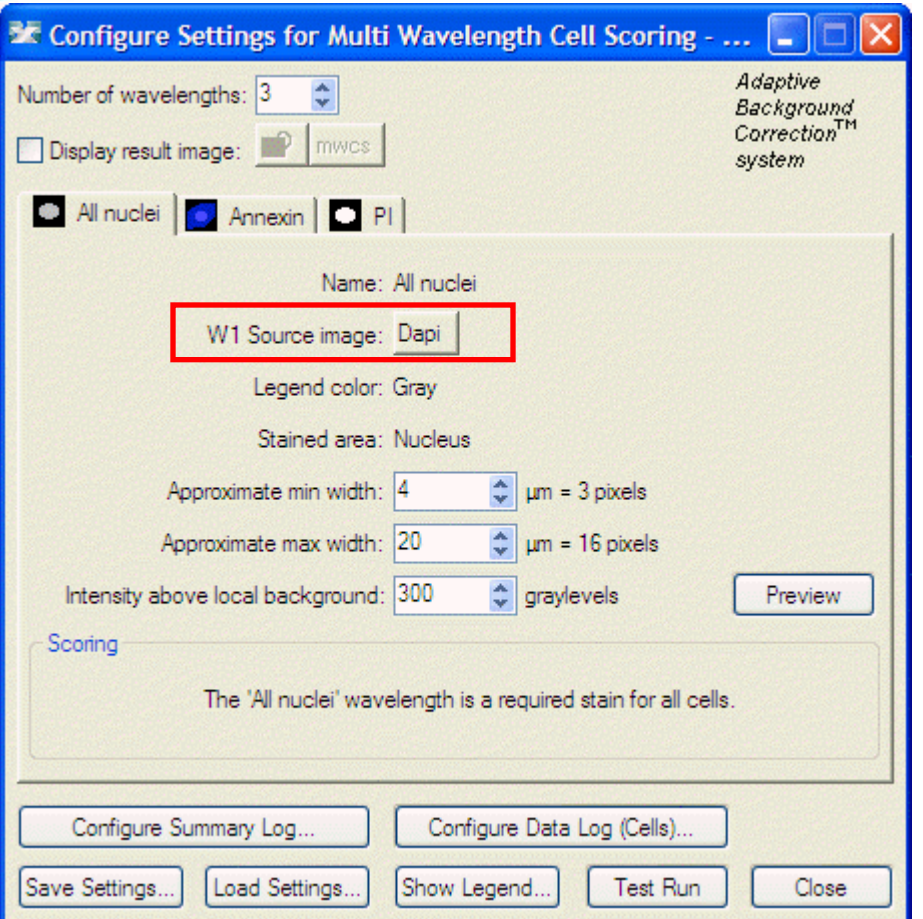

• 波长**1 (W1)**

• 选择细胞核图像

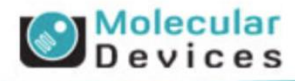

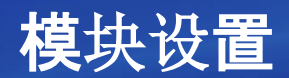

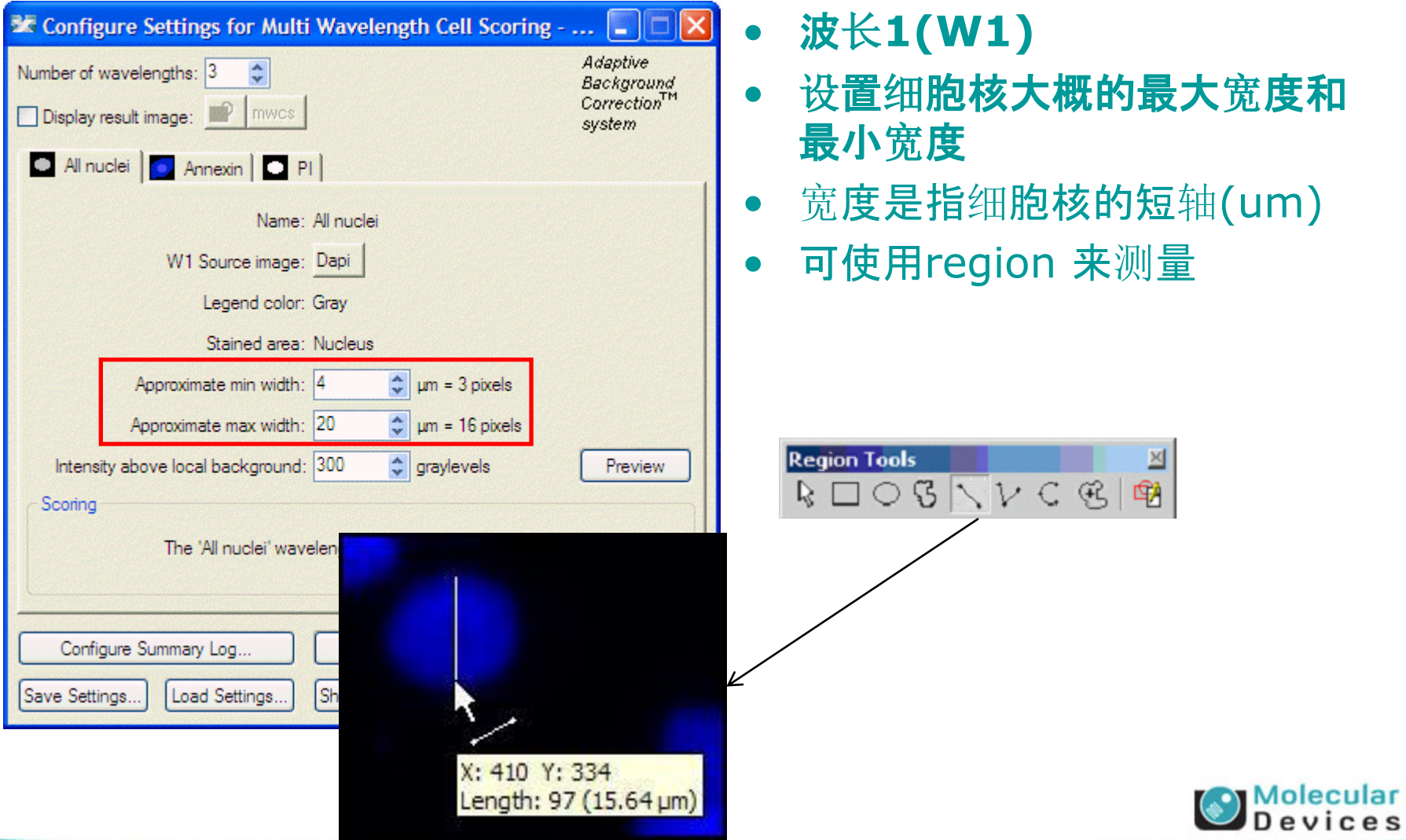

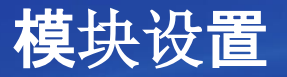

#### 设置不同宽度时的效果

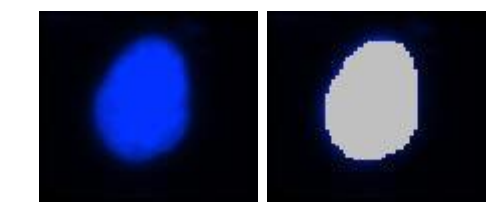

#### 最小宽度设置的太小: 细胞核被分裂

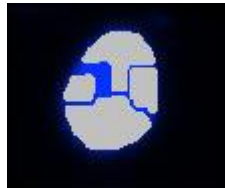

#### 最小宽度设置过大: 会忽略小细胞核

组大宽度设置过小: 核边缘会收缩

#### 最大宽度设置过大:细胞核边缘或稍有扩大

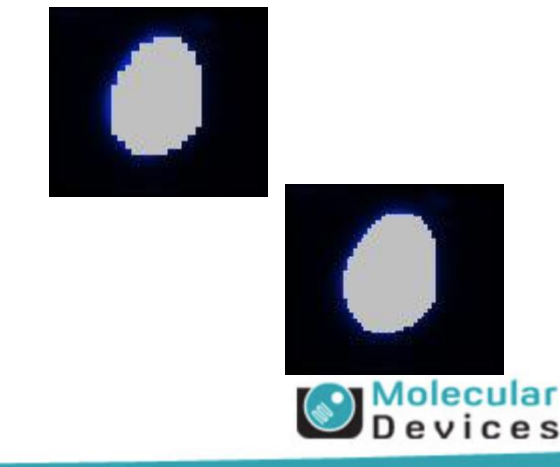

© 2010 Molecular Devices, Inc.

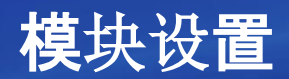

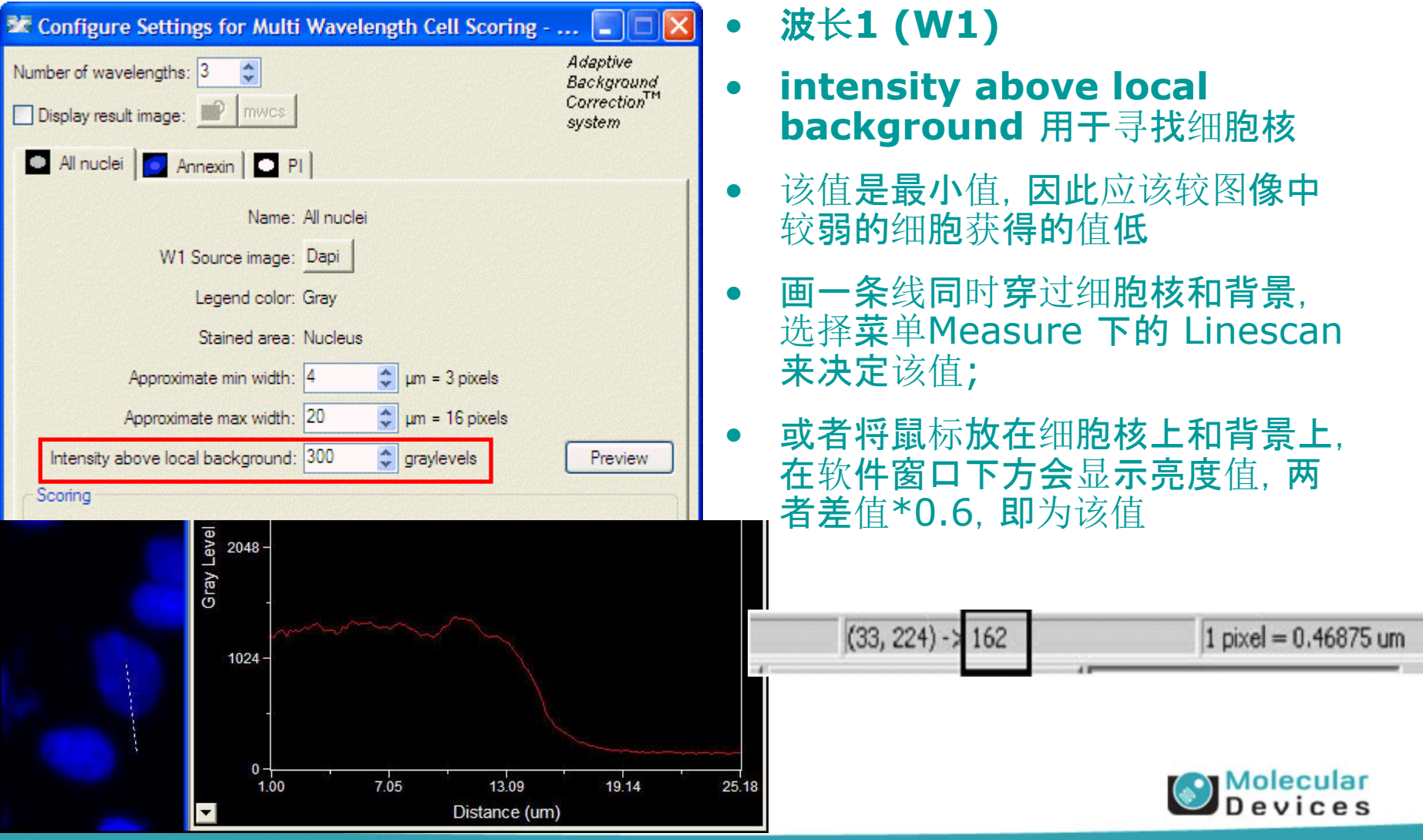

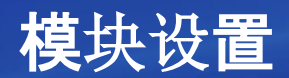

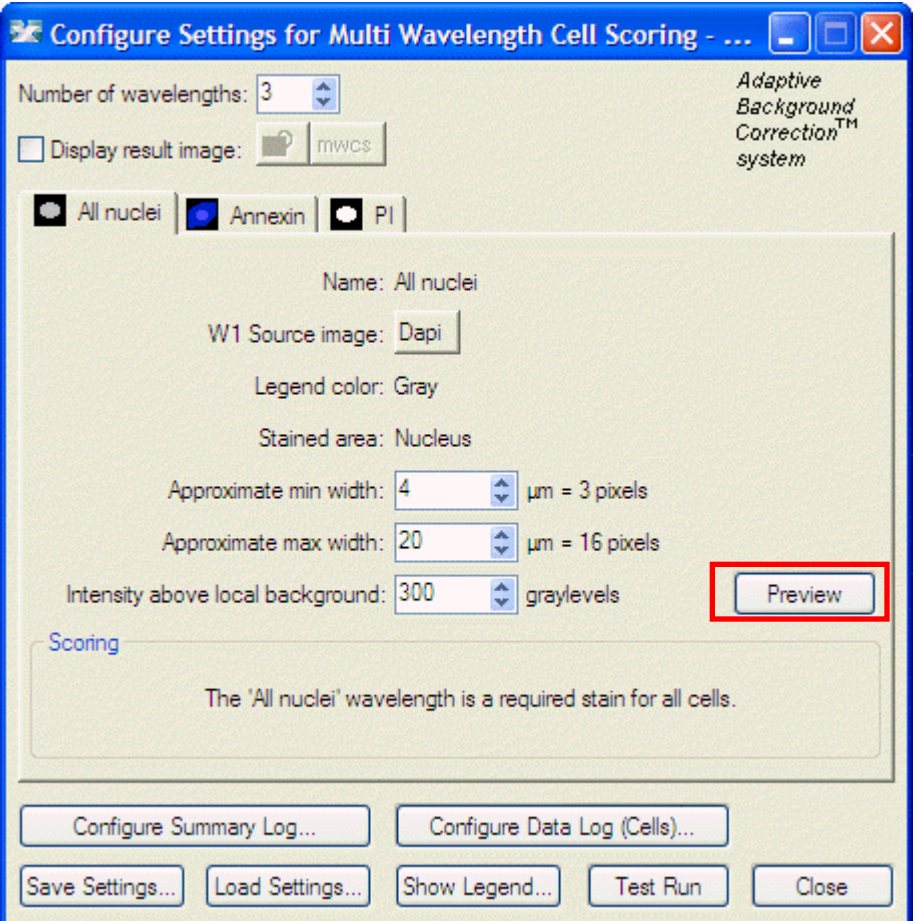

### • 波长 **1 (W1)**

• 点击 **Preview** 来检验该波长 的识别情况。

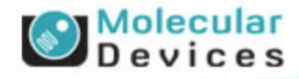

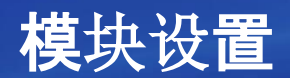

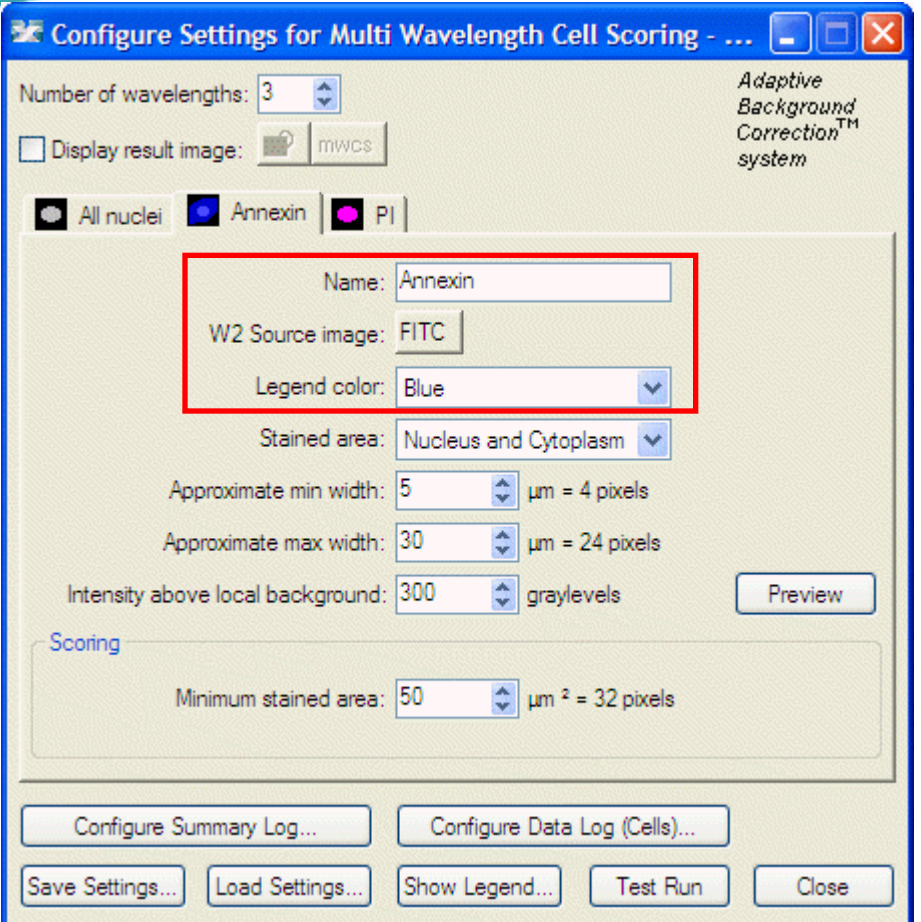

### • 波长**2 (W2)**

• 输入该波长显示的结构名称,相 应的图像和识别后给予的示意颜 色 (以Annexin为例)

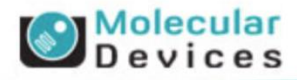

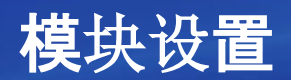

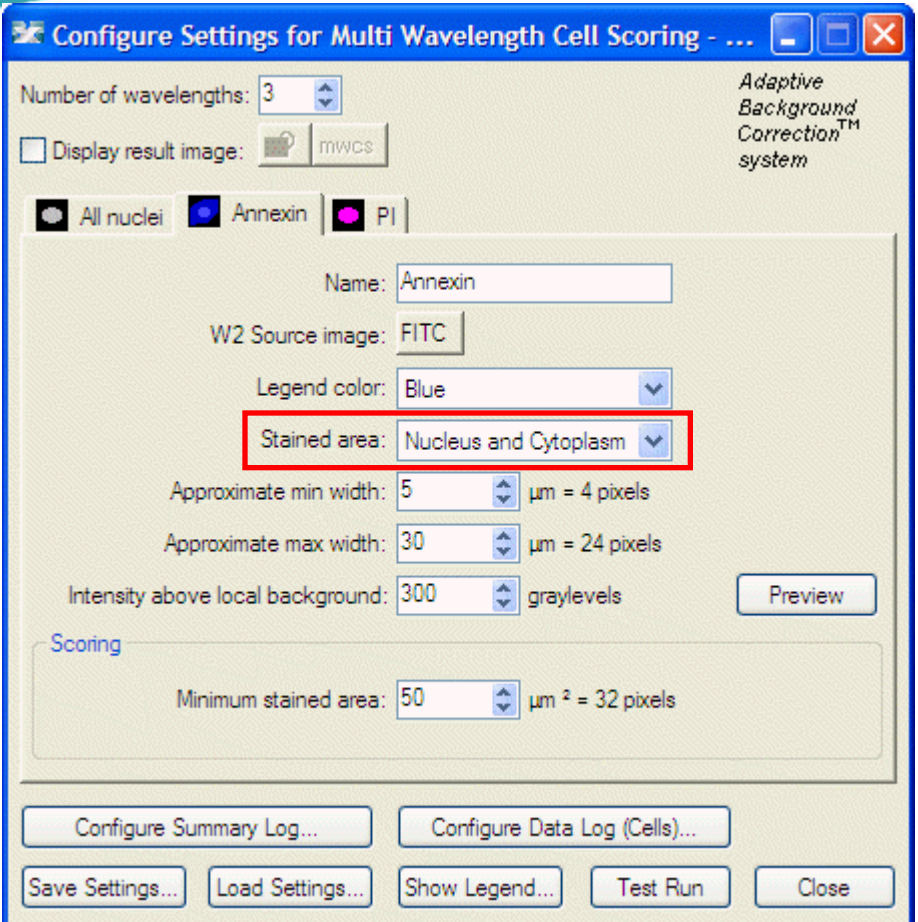

• 波长 **2 (W2)**

- 定义 **Stained area**:
	- Nucleus (细胞核区,染色区域 与W1相同)
	- Cytoplasm (胞浆区域, 染色区 域环绕W1,不与W1重合)
	- Nucleus and Cytoplasm (胞 核和胞浆,染色区域包含W1区 域,和周围的环绕区域)

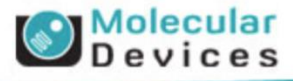

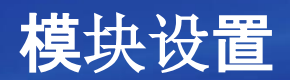

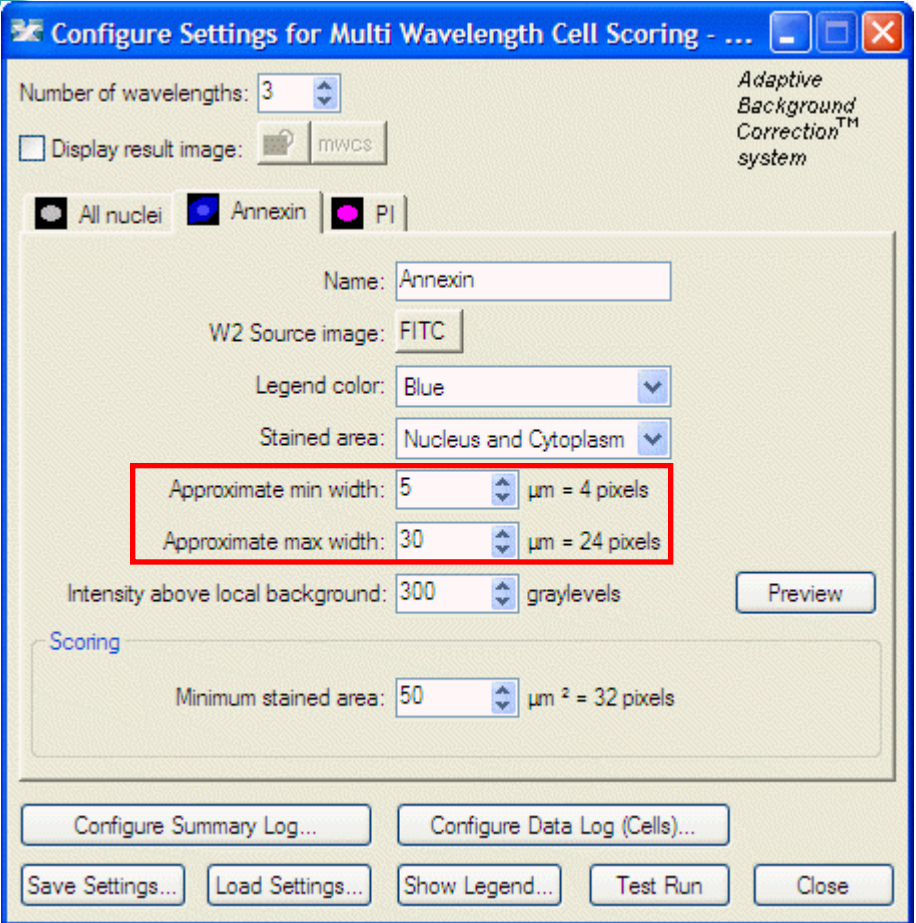

• 波长 **2 (W2)**

- 设置该波长**Approximate min width** 和 **Approximate max width** 如果该波长染的是细胞核, 使用 与W1相同的设置
- 如果染 cytoplasmic 或 nuclear + cytoplasmic stain, 以设置W1的方法计算整 个细胞的大小

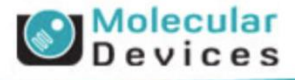

© 2010 Molecular Devices, Inc.

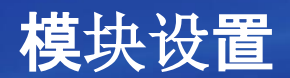

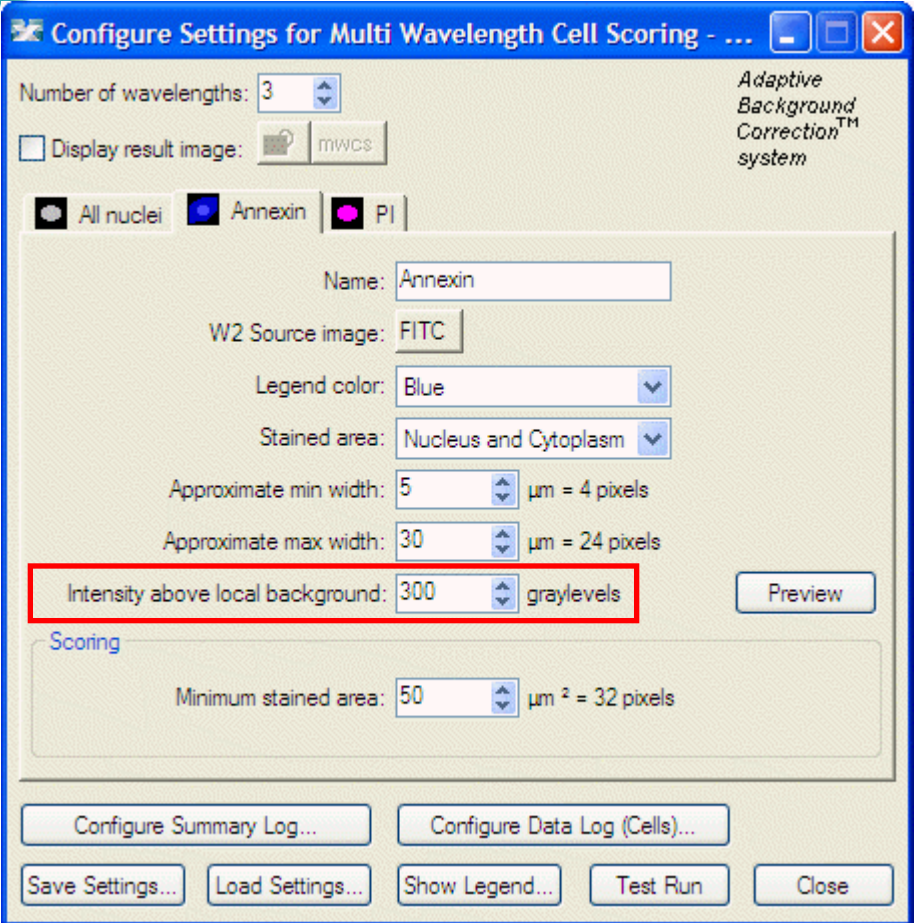

• **Wavelength 2 (W2)**

• **Intensity above local background** 的设置同W1

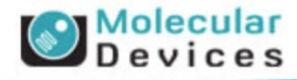

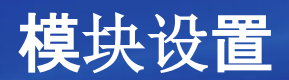

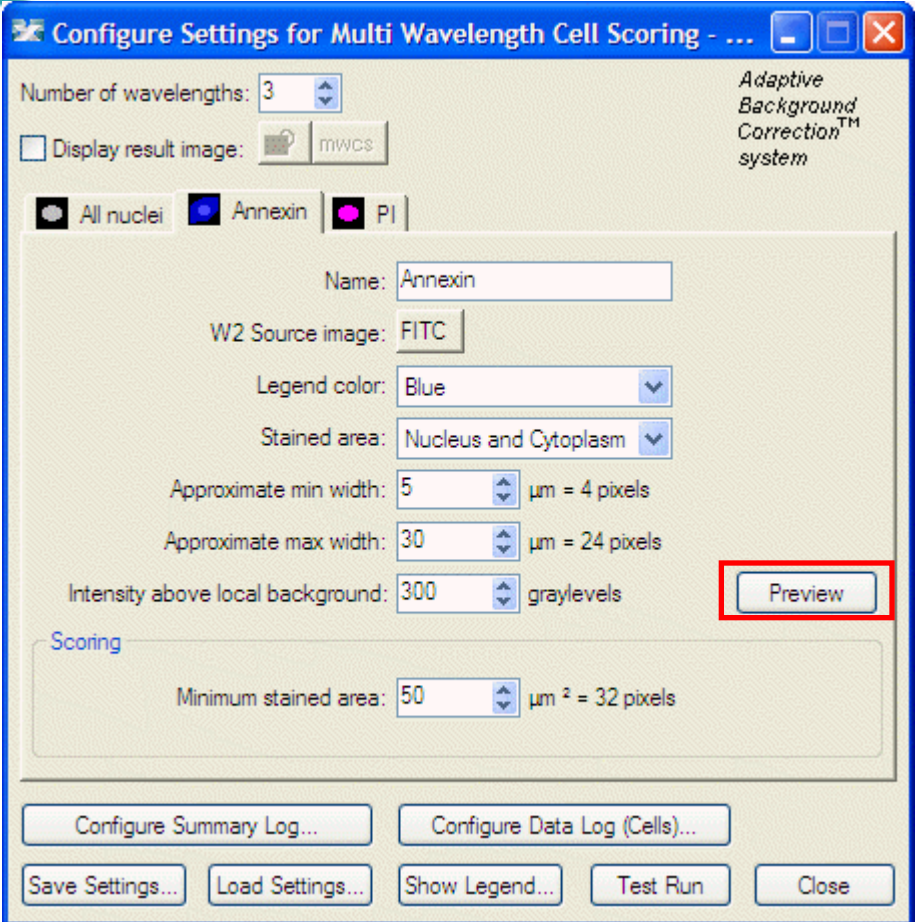

- **Wavelength 2 (W2)**
- 点击**Preview** 来测试设置是否 合适
- 可以参考Preview的结果进行 Intensity above local background设置的调整

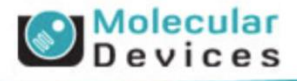

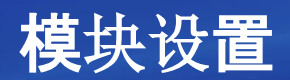

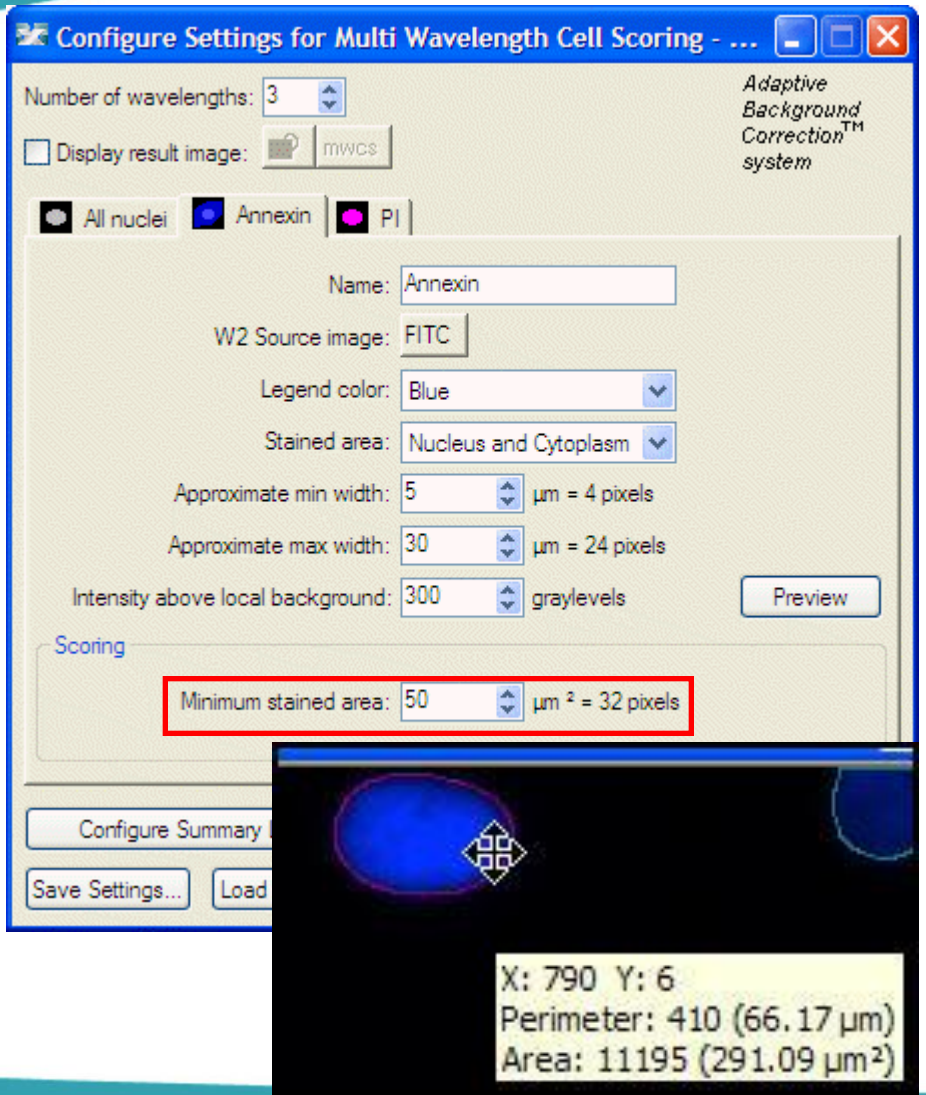

• **Wavelength 2 (W2)**

- **Minimum stained area** 是区 别阳性和阴性细胞的一个区别标准
- 可以使用圆形或其他区域选择工具 来进行测量

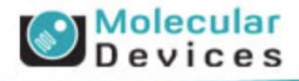

© 2010 Molecular Devices, Inc.

### 模块设置

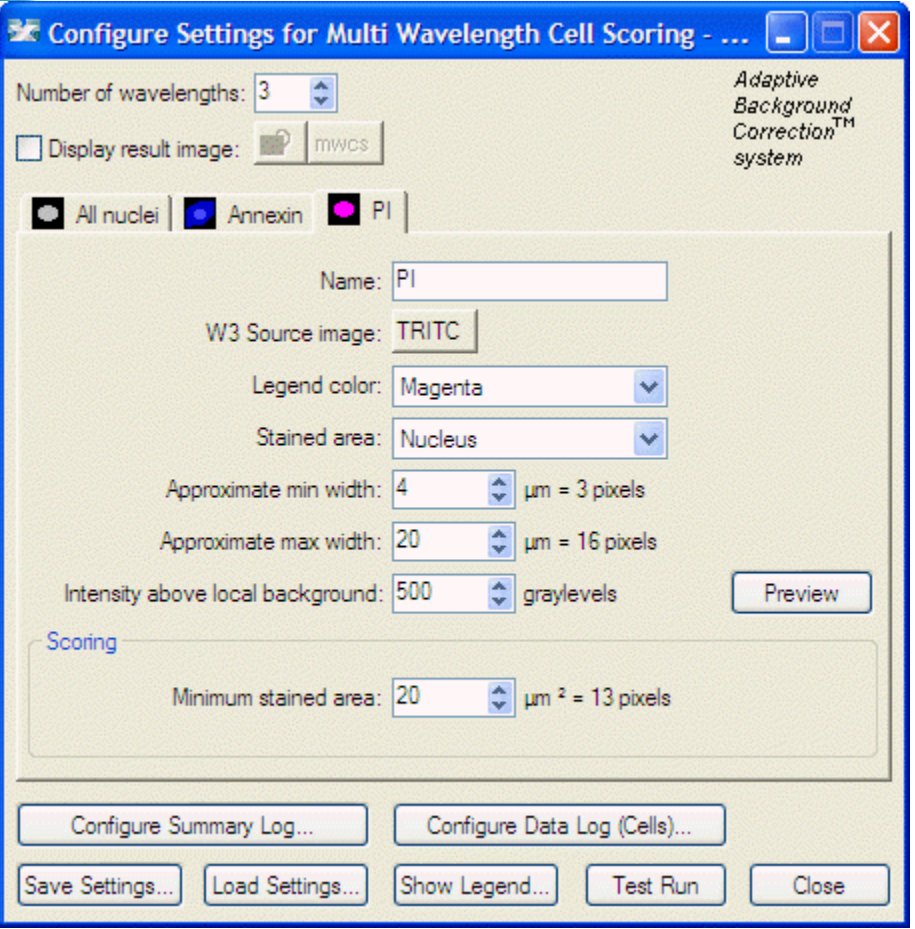

- **Wavelength 3 (W3)** 和其 他的波长
- 以之前的方法进行设置(以PI 为 例)

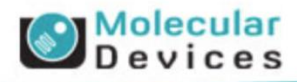

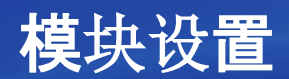

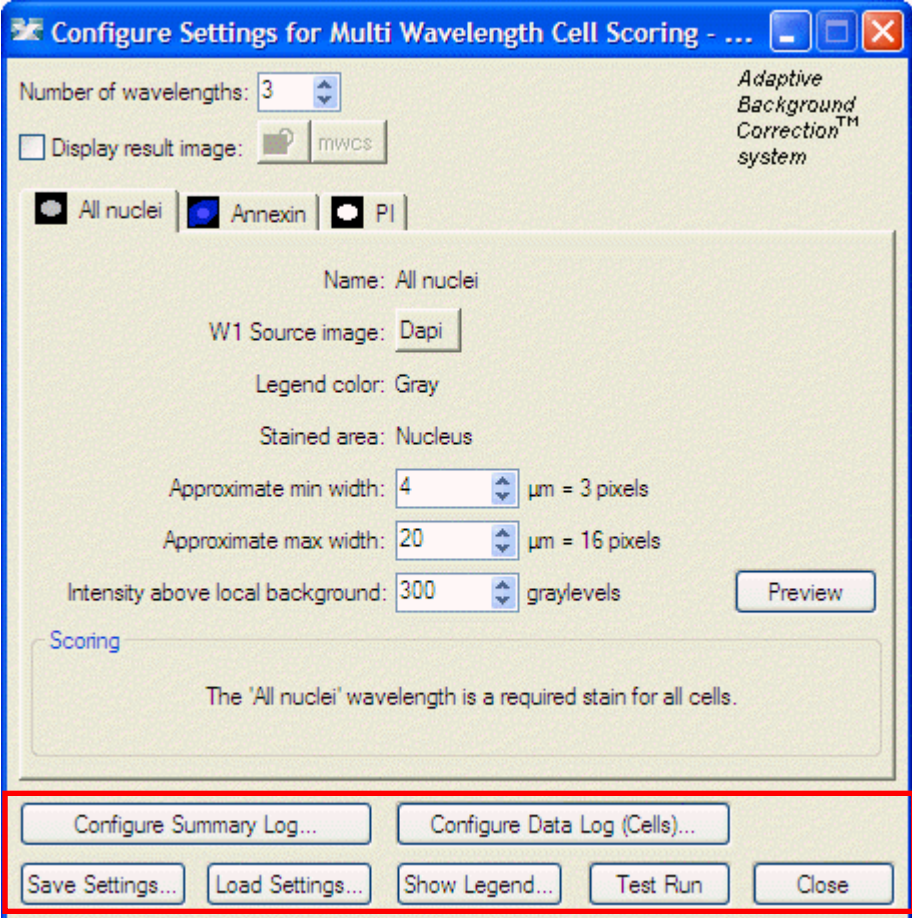

- **Configure Summary Log** – 选择每个视野图像的测量结果
- **Configure Data Log** 选 择每个细胞的测量数据
- **Save Settings** 保存分析参 数
- **Test Run** –测试所有的设置, 同时显示细胞的分析结果

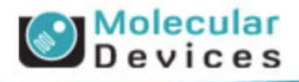

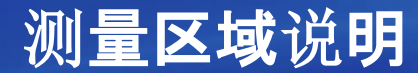

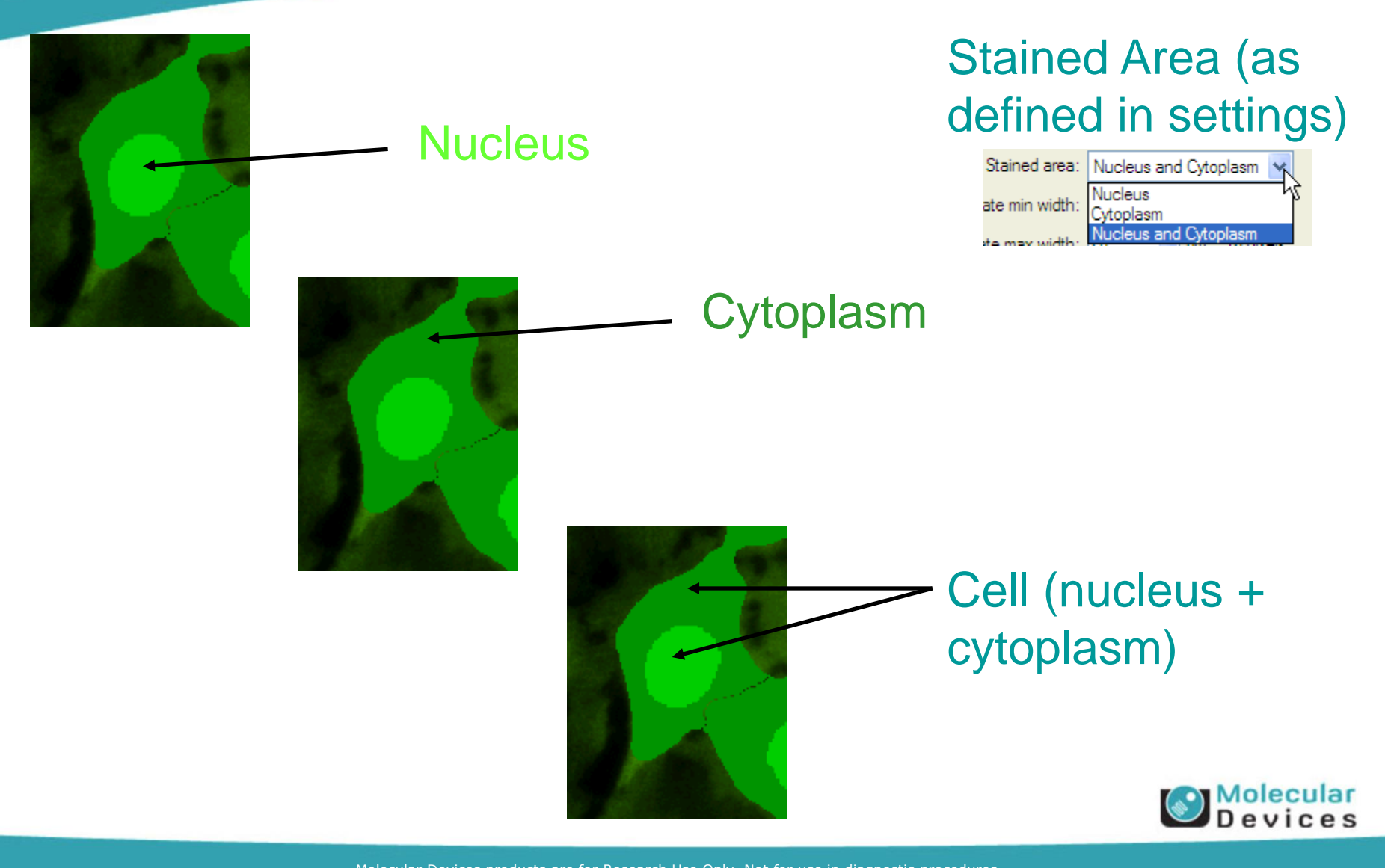

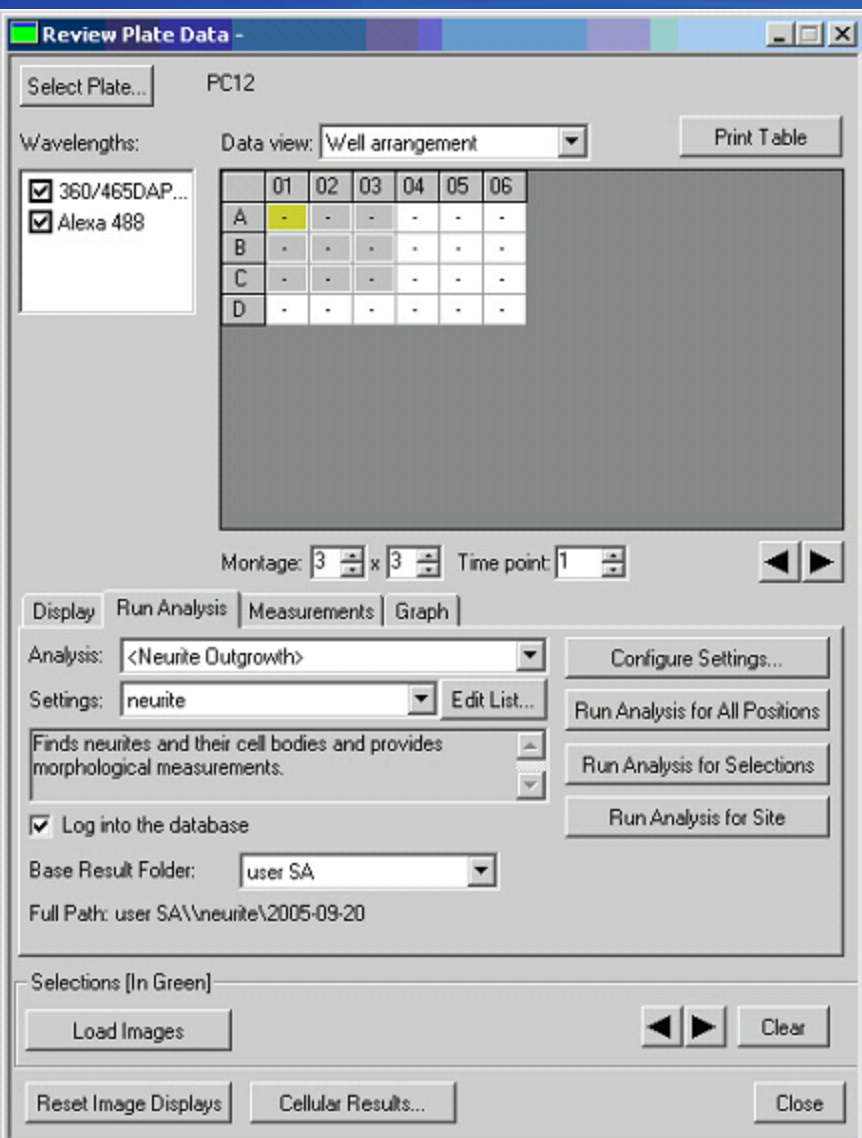

### 分析模块设置完成后,Setting内 可以选择该分析设置

### 点击Run Analysis for all Position对所有图像进行分析

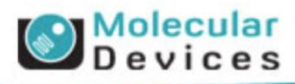

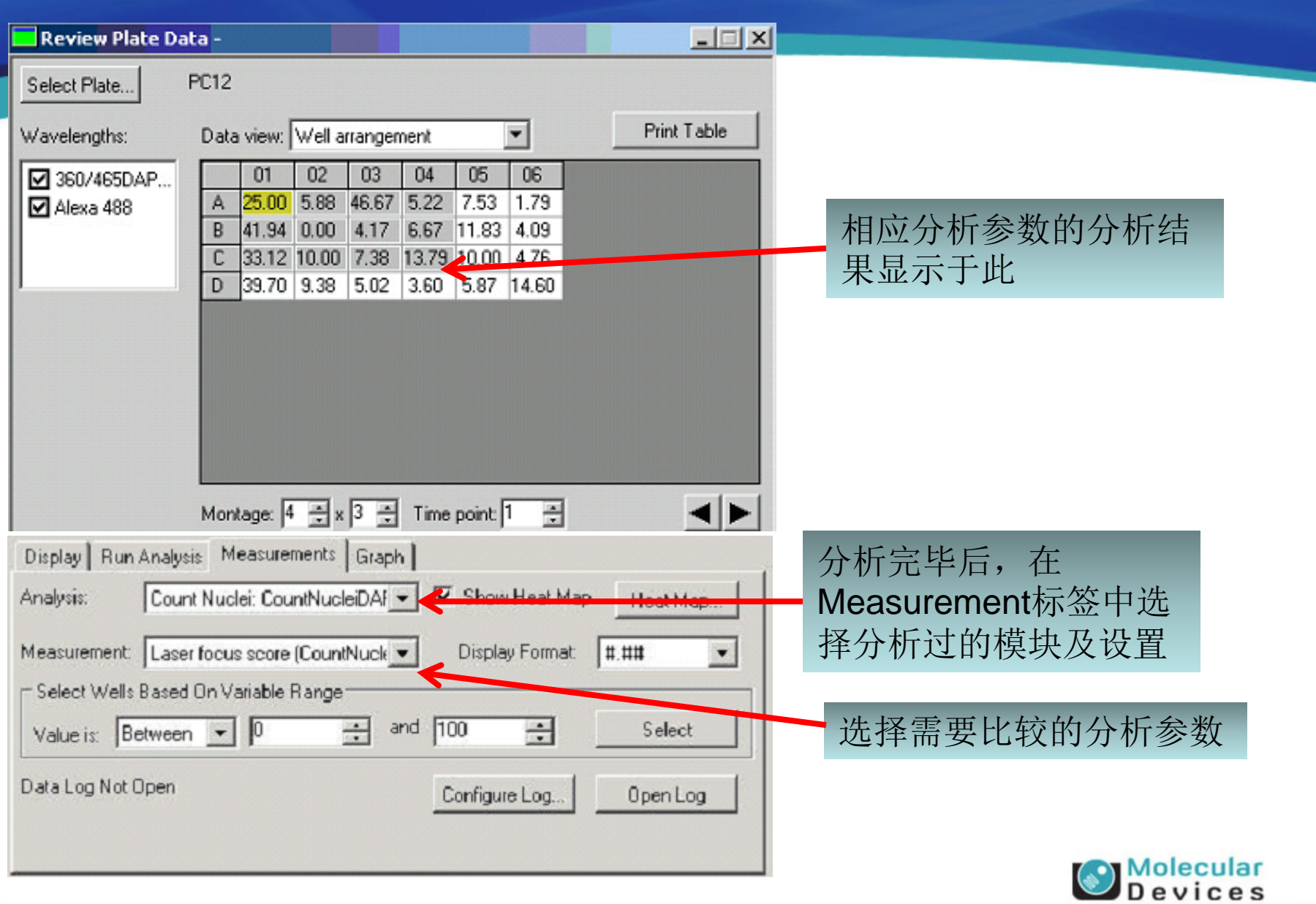

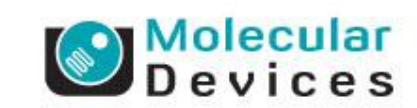

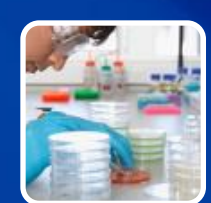

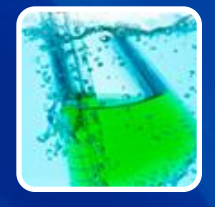

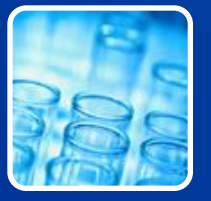

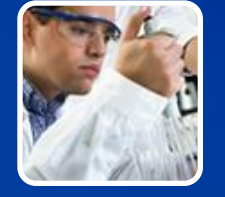

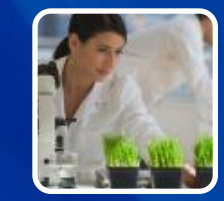

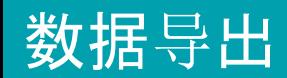

# 部分数据导出

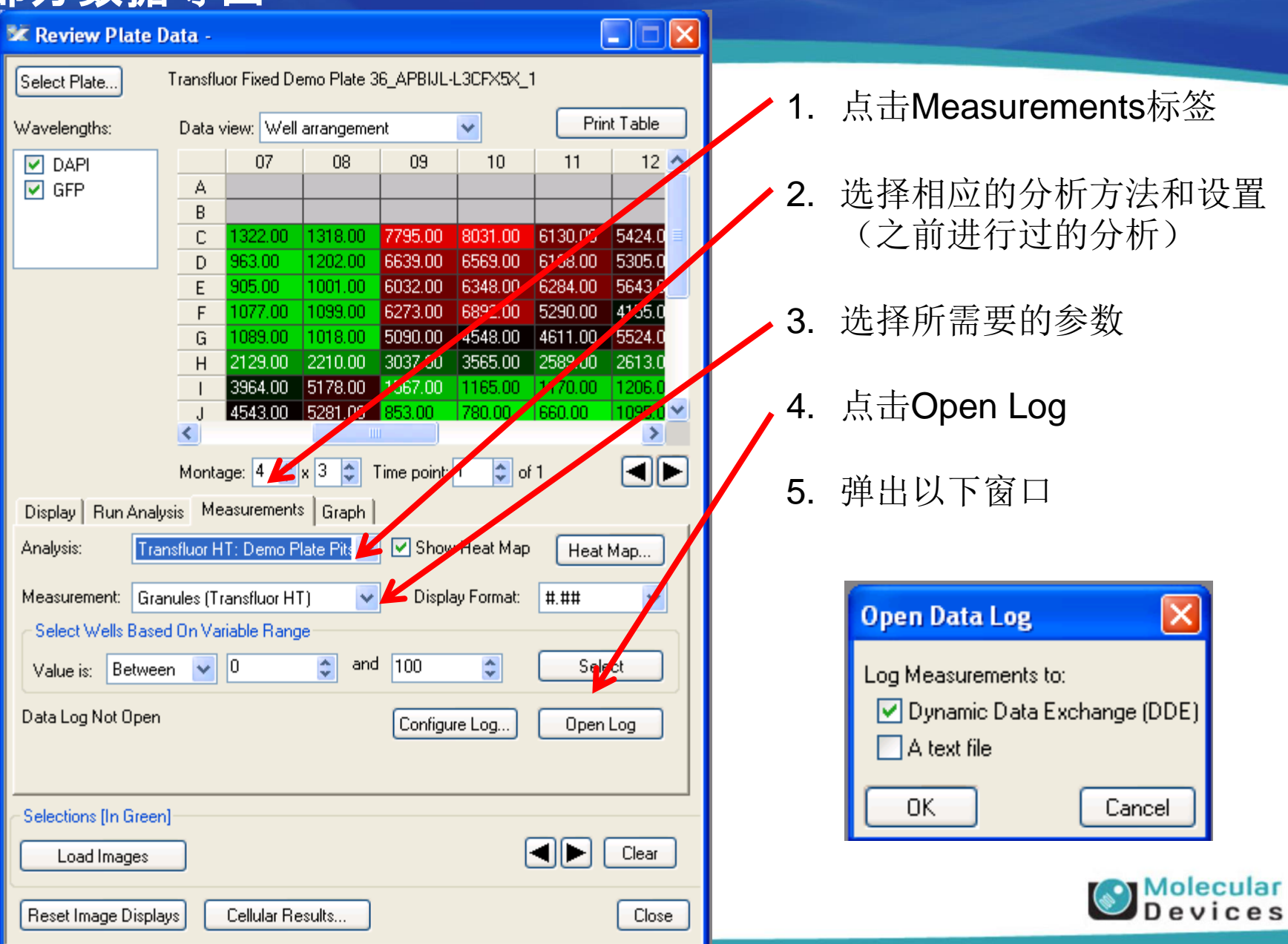

© 2010 Molecular Devices, Inc.

Molecular Devices products are for Research Use Only. Not for use in diagnostic procedures.

Molecular Devices, the Molecular Devices logo, and all other trademarks unless otherwise indicated are the property of Molecular Devices, Inc.

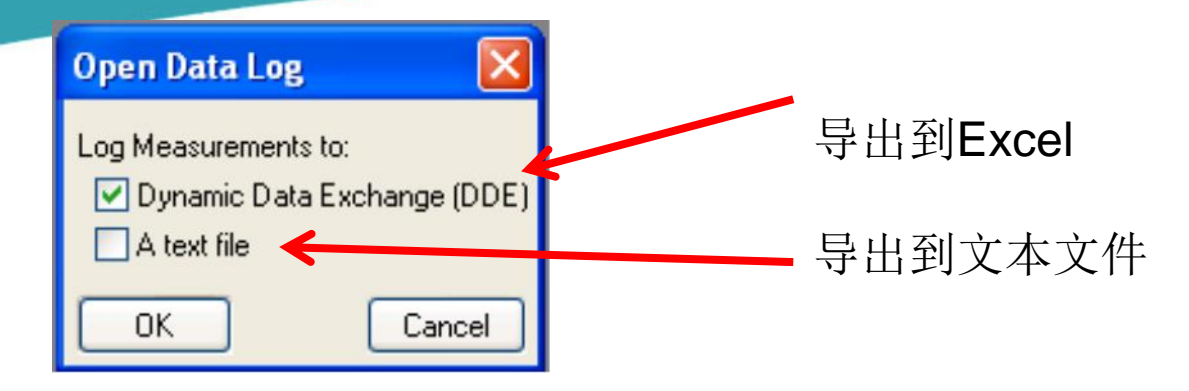

### 点击OK后弹出以下窗口

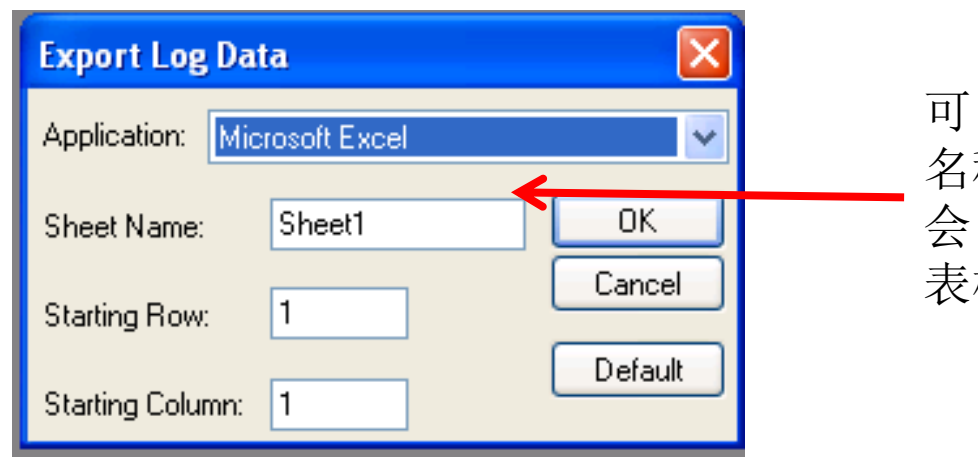

以修改Excel表单的 名称,点击OK,系统 会自动打开一个Excel 表格

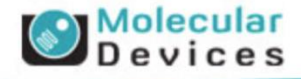

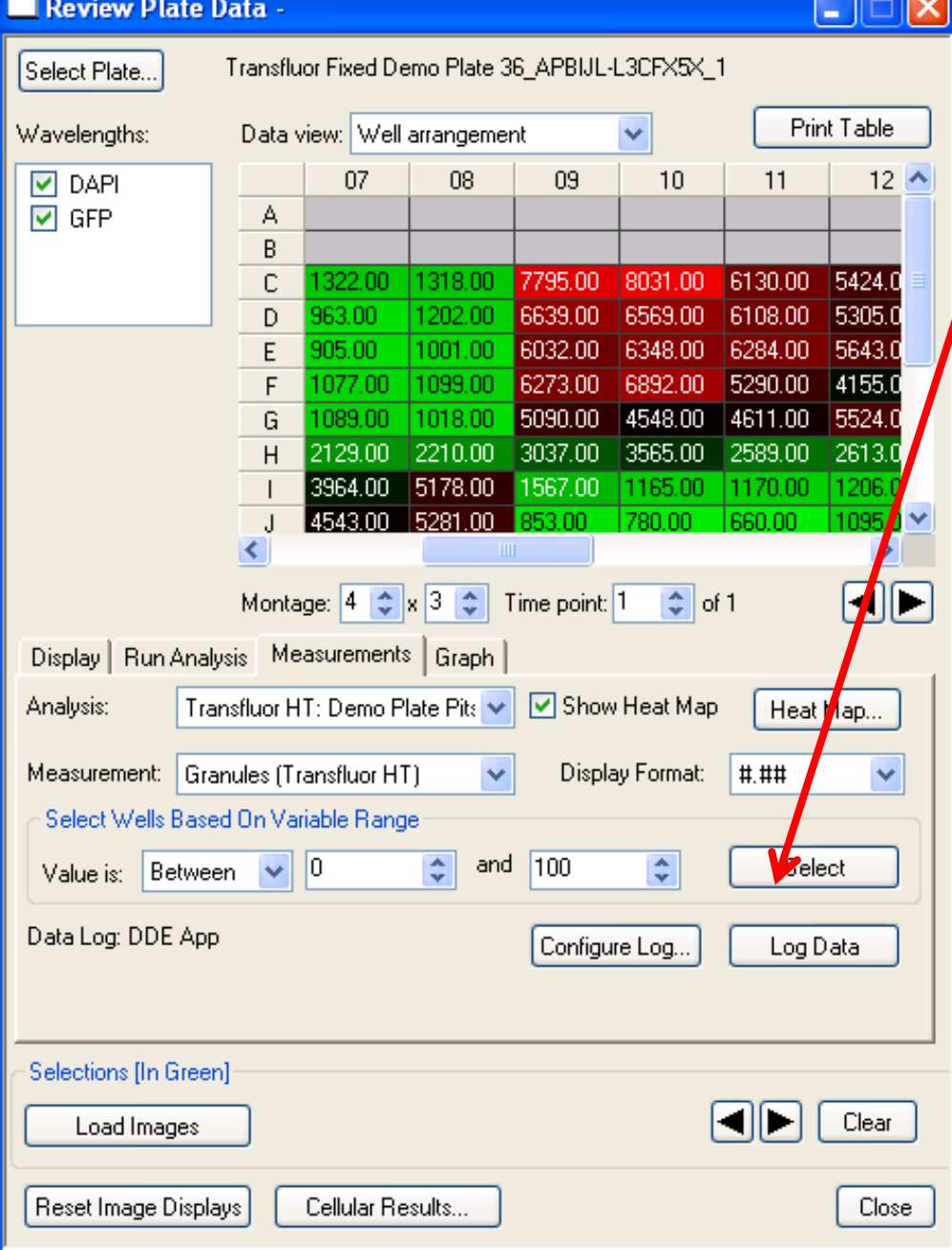

此时,原来的Open Log会变成Log Data

点击Log Data, 即可将各个孔相应 数据导入到Excel中。

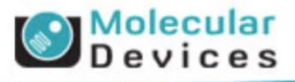

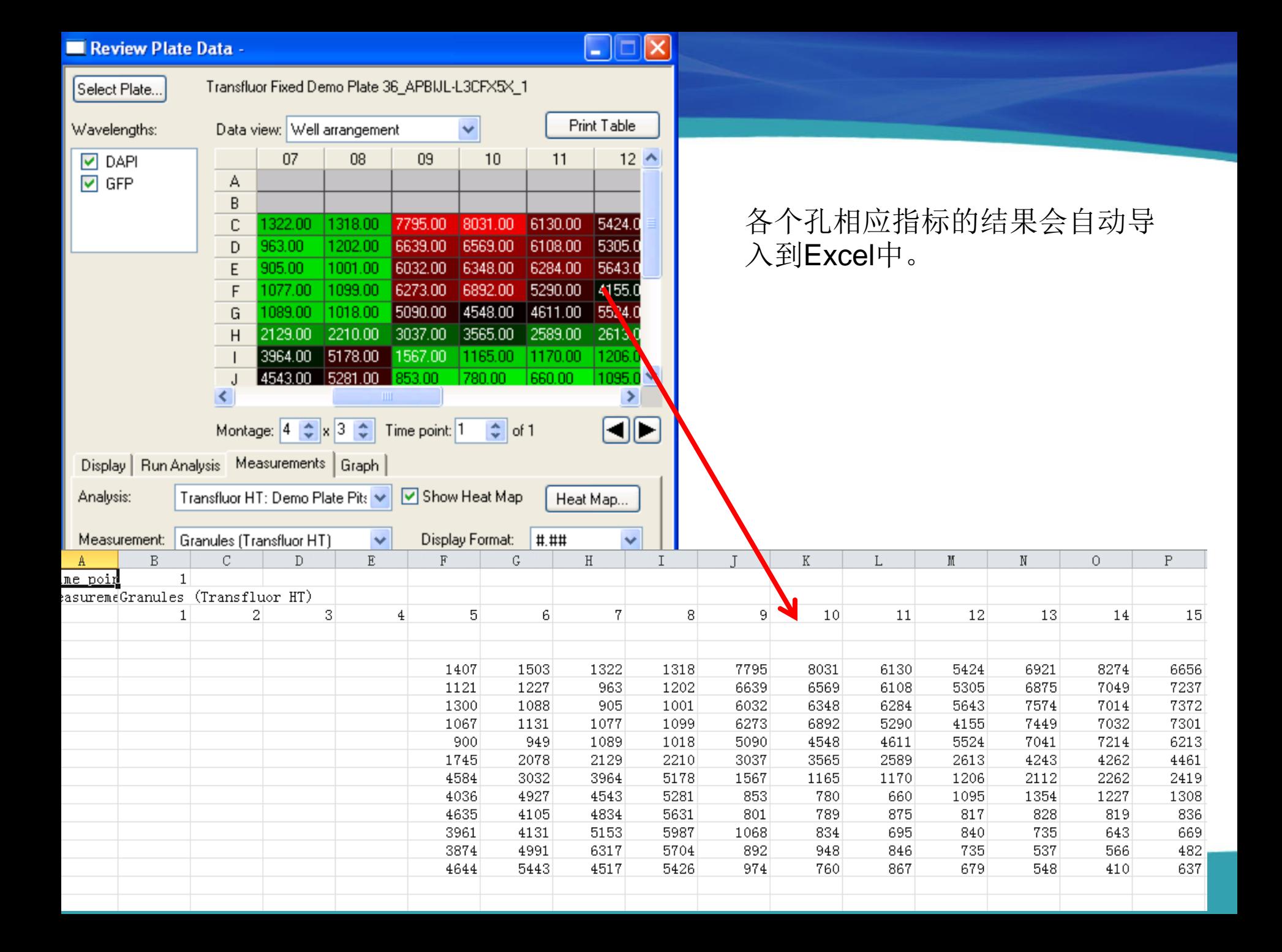

# 全部数据导出

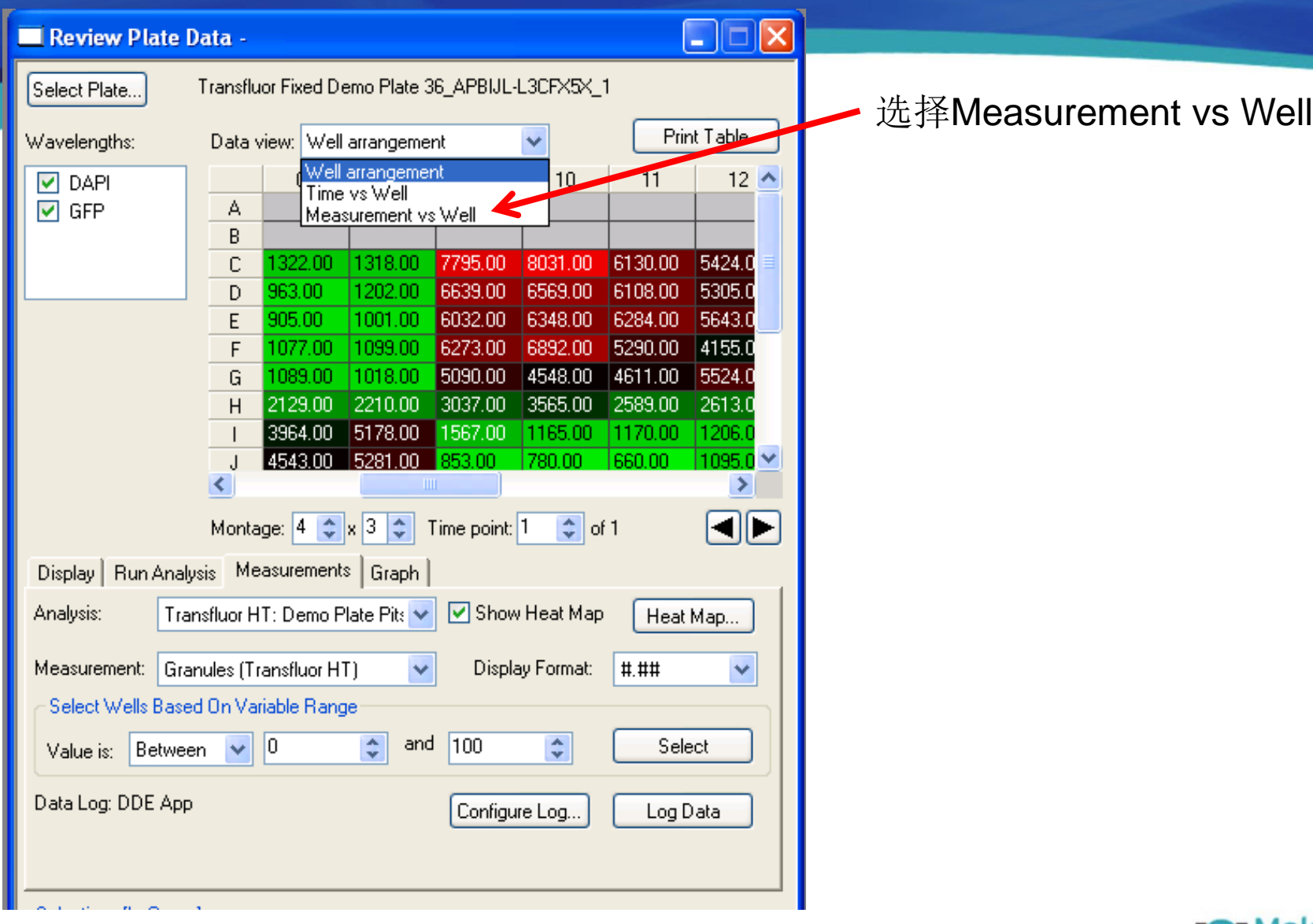

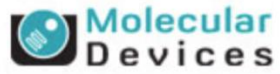

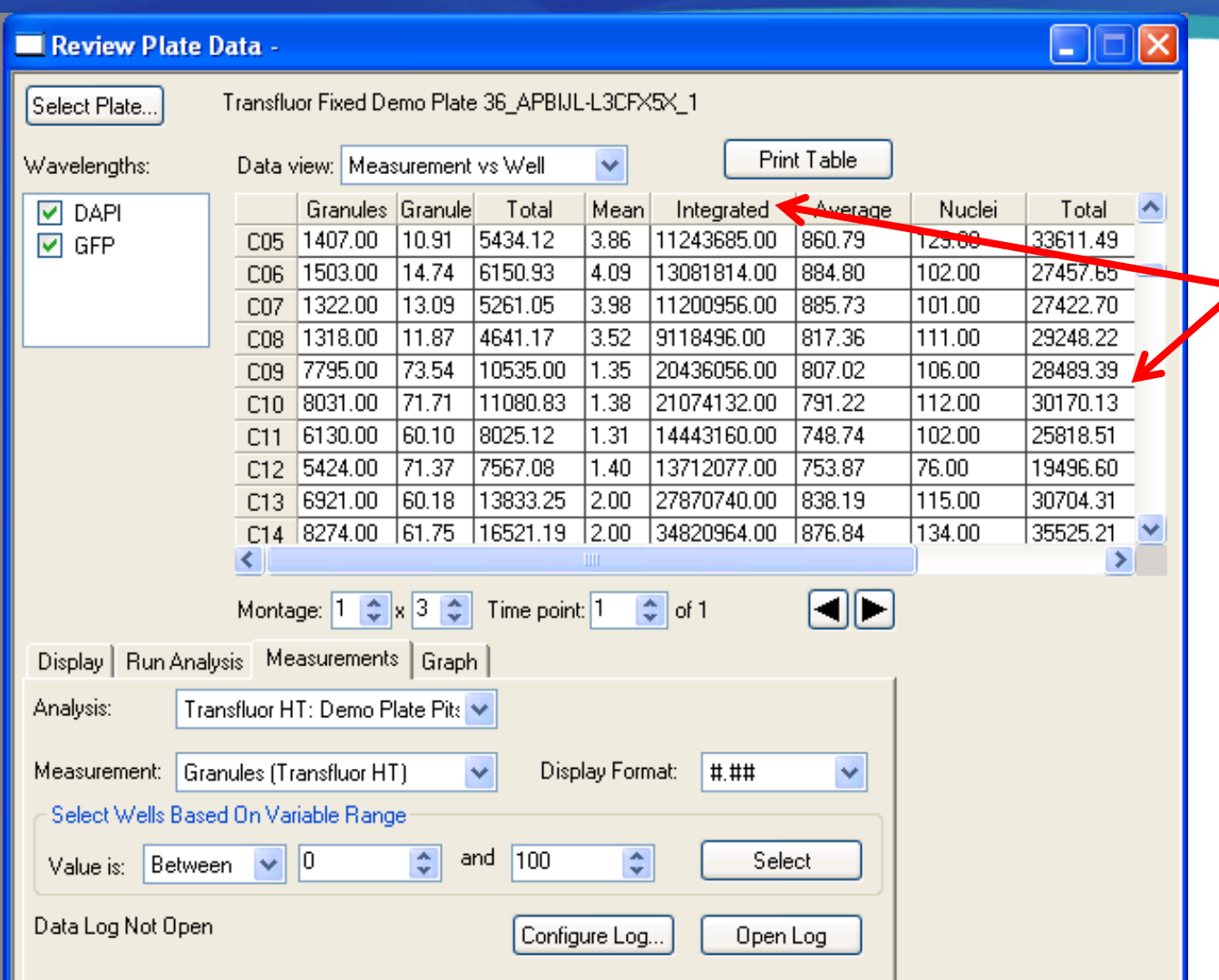

软件会展示所有的 分析指标和结果

> 点击Open Log,可 将所有结果导出到 Excel或txt文件中。

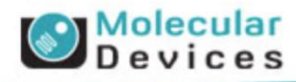

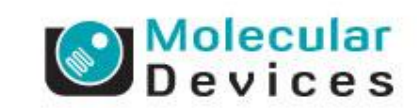

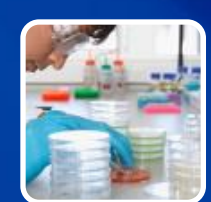

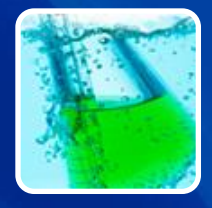

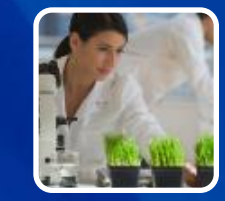

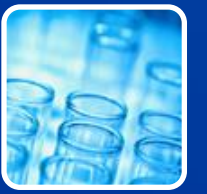

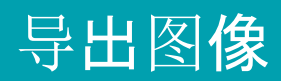

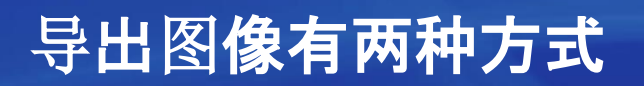

• 1。导出原始图像(黑白) 推荐采用该方式导出图像 • 2. 导出彩色图像

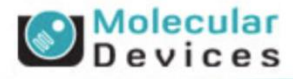

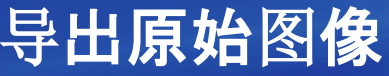

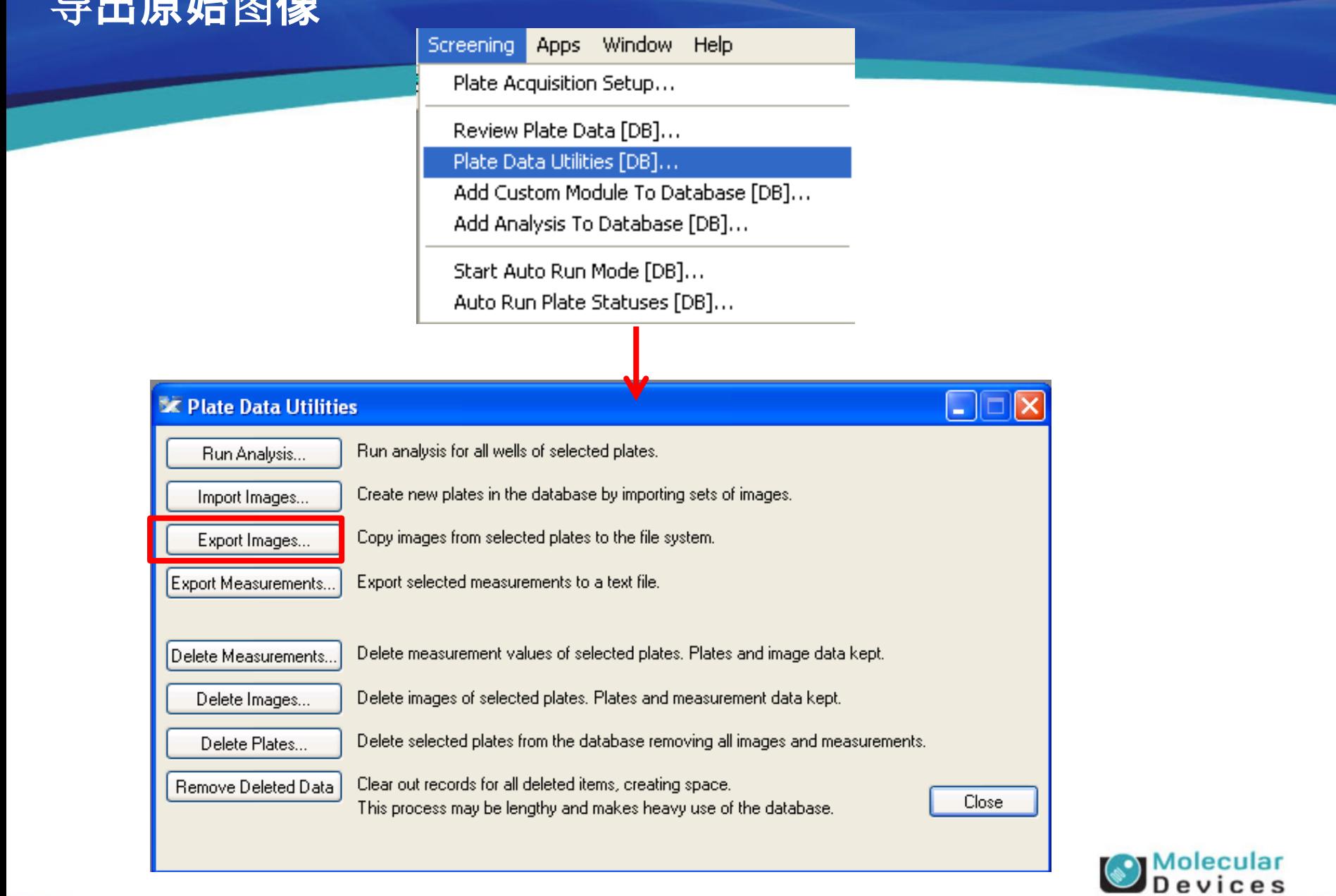

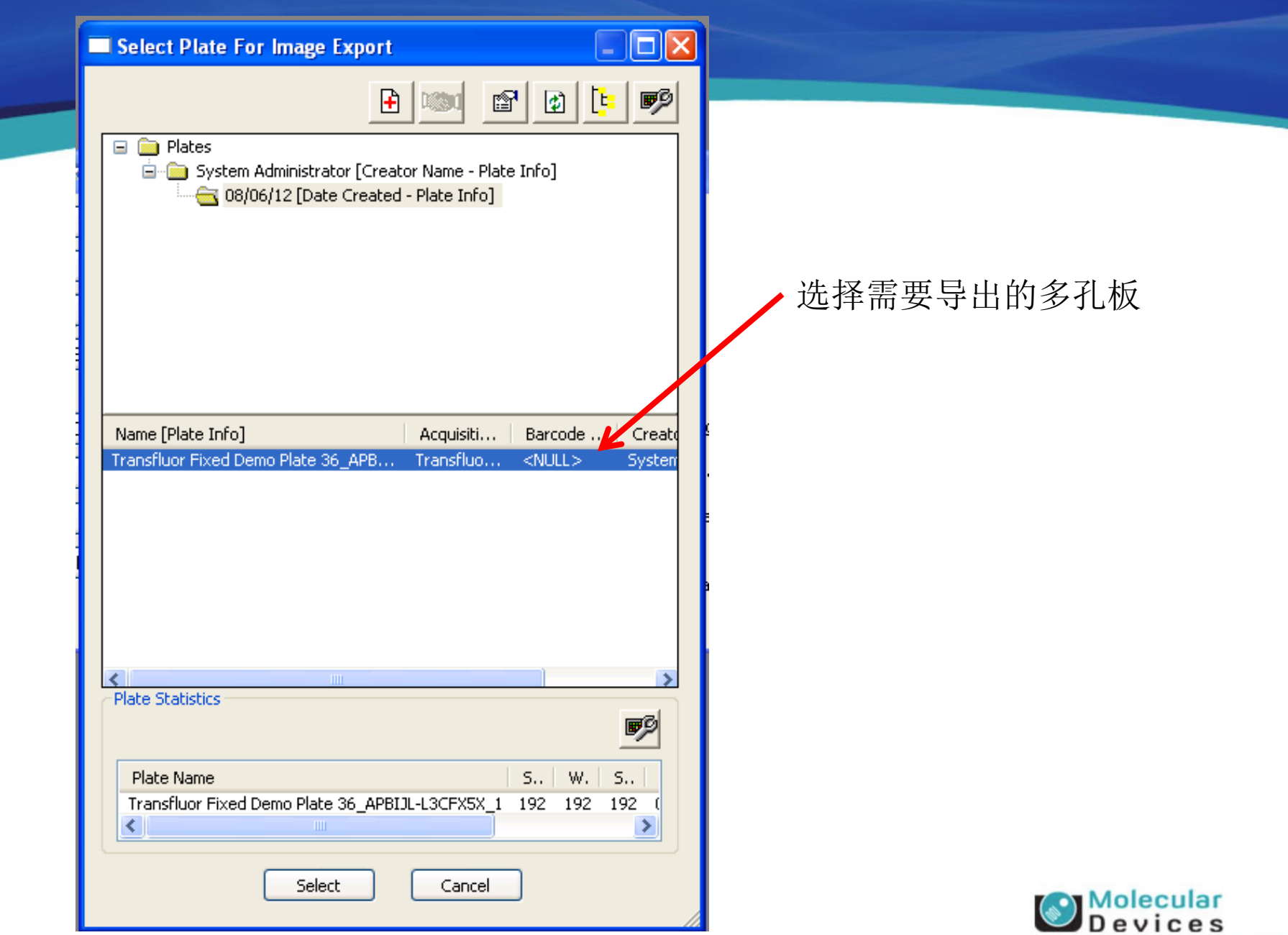

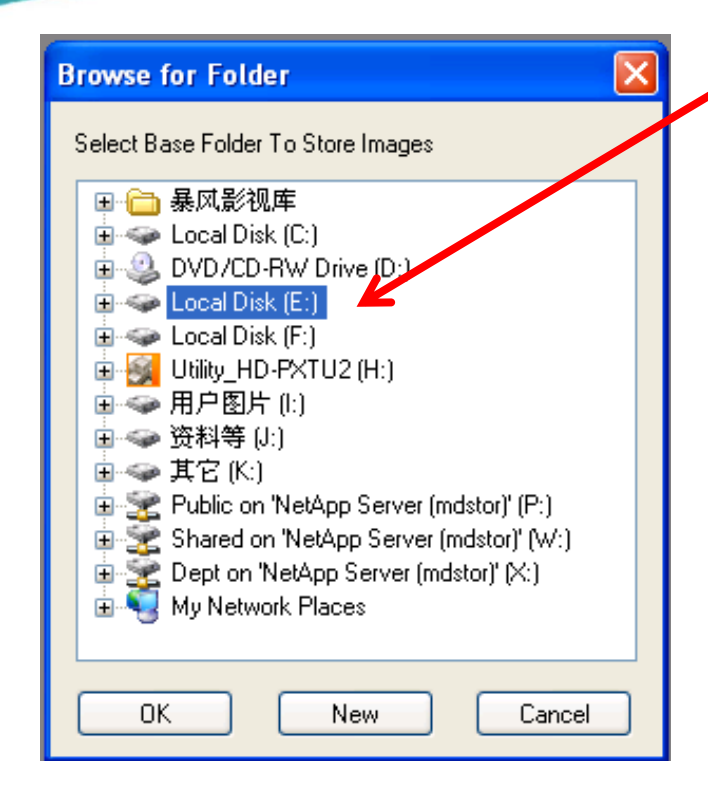

选择图像导出路径

#### 原始图像即导出到相应文件夹

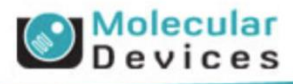

© 2010 Molecular Devices, Inc.

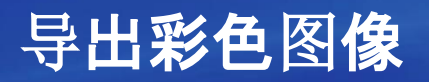

#### X Review Plate Data -

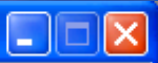

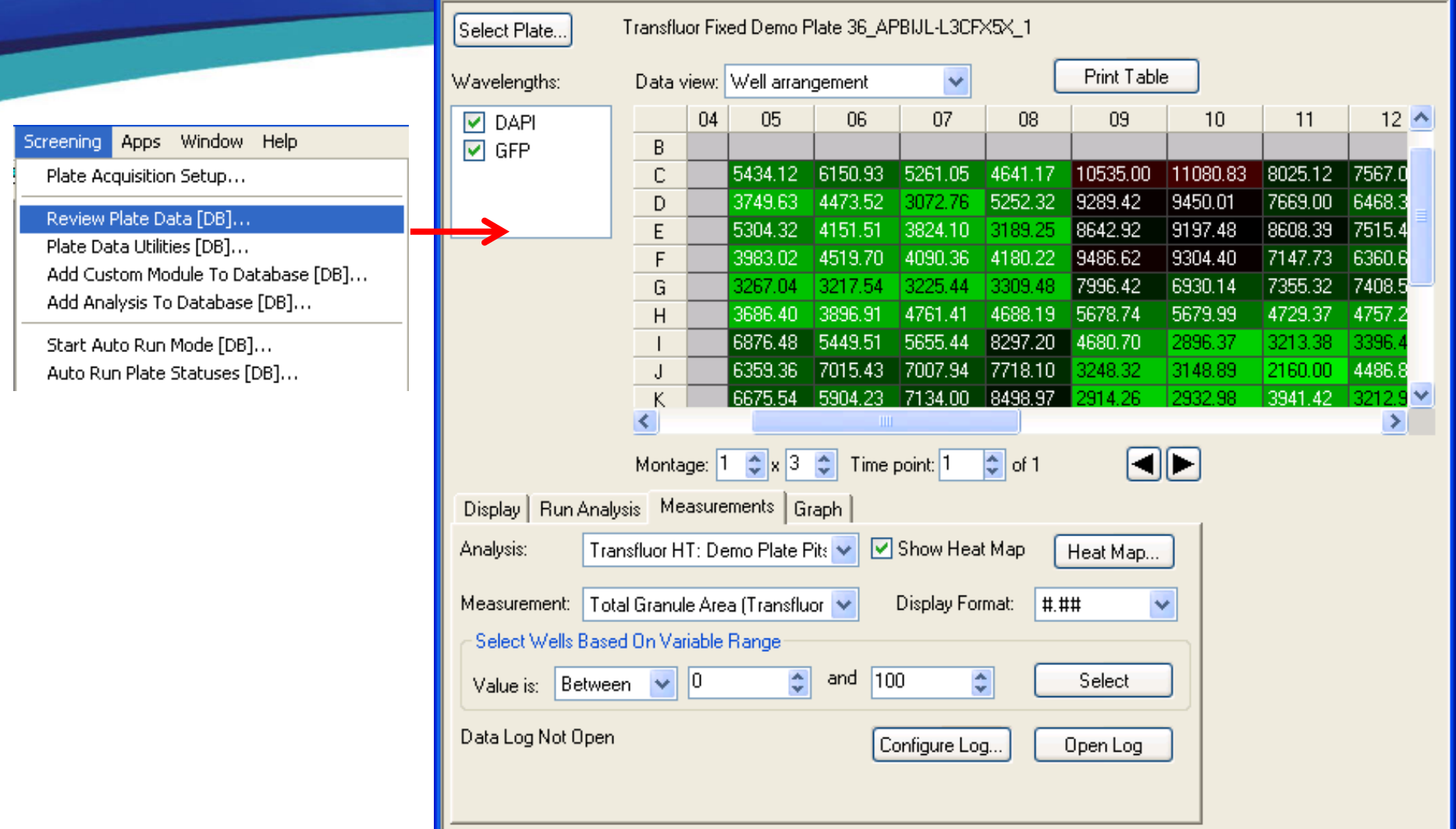

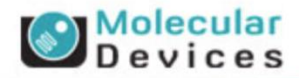

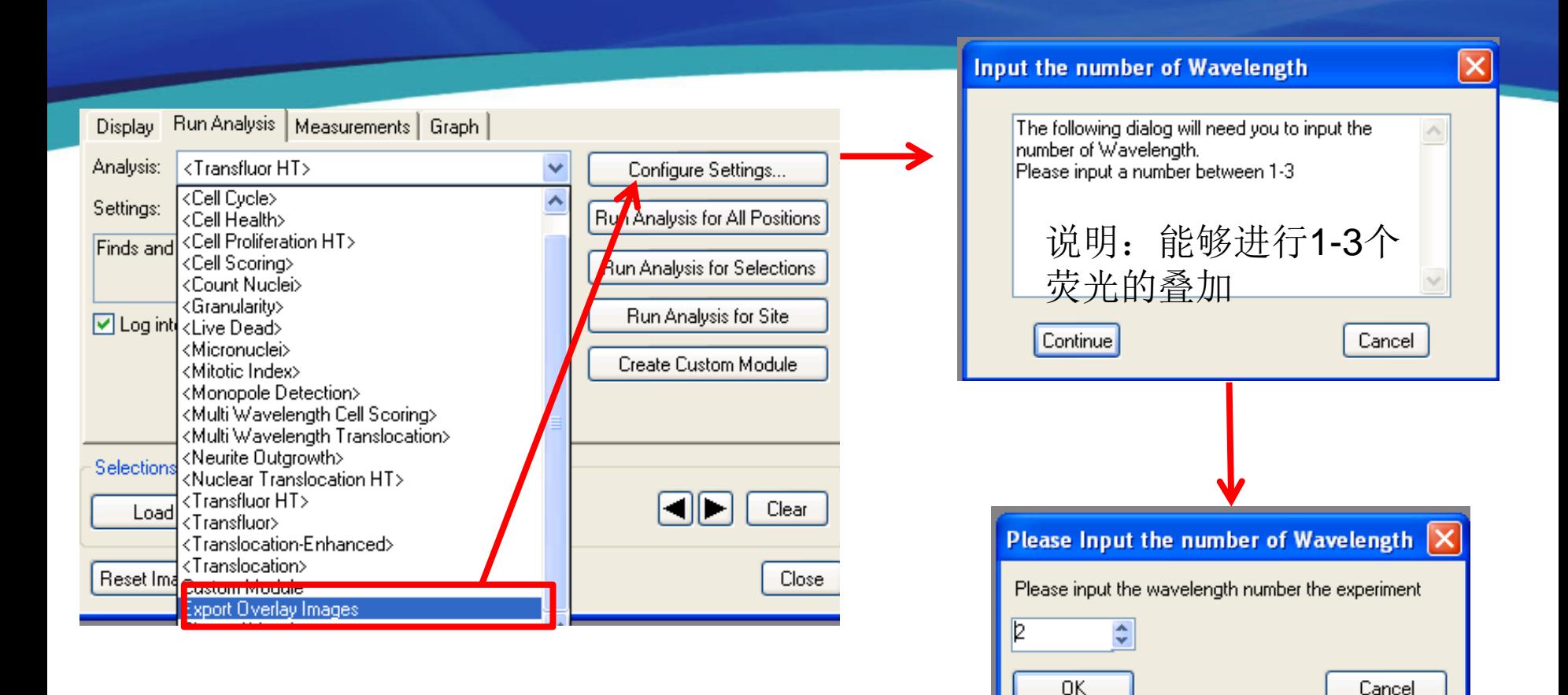

Molecular Devices products are for Research Use Only. Not for use in diagnostic procedures. Molecular Devices, the Molecular Devices logo, and all other trademarks unless otherwise indicated are the property of Molecular Devices, Inc.

输入荧光波长数, 如同时标记了2中

荧光, 就选择2

**O**Molecular

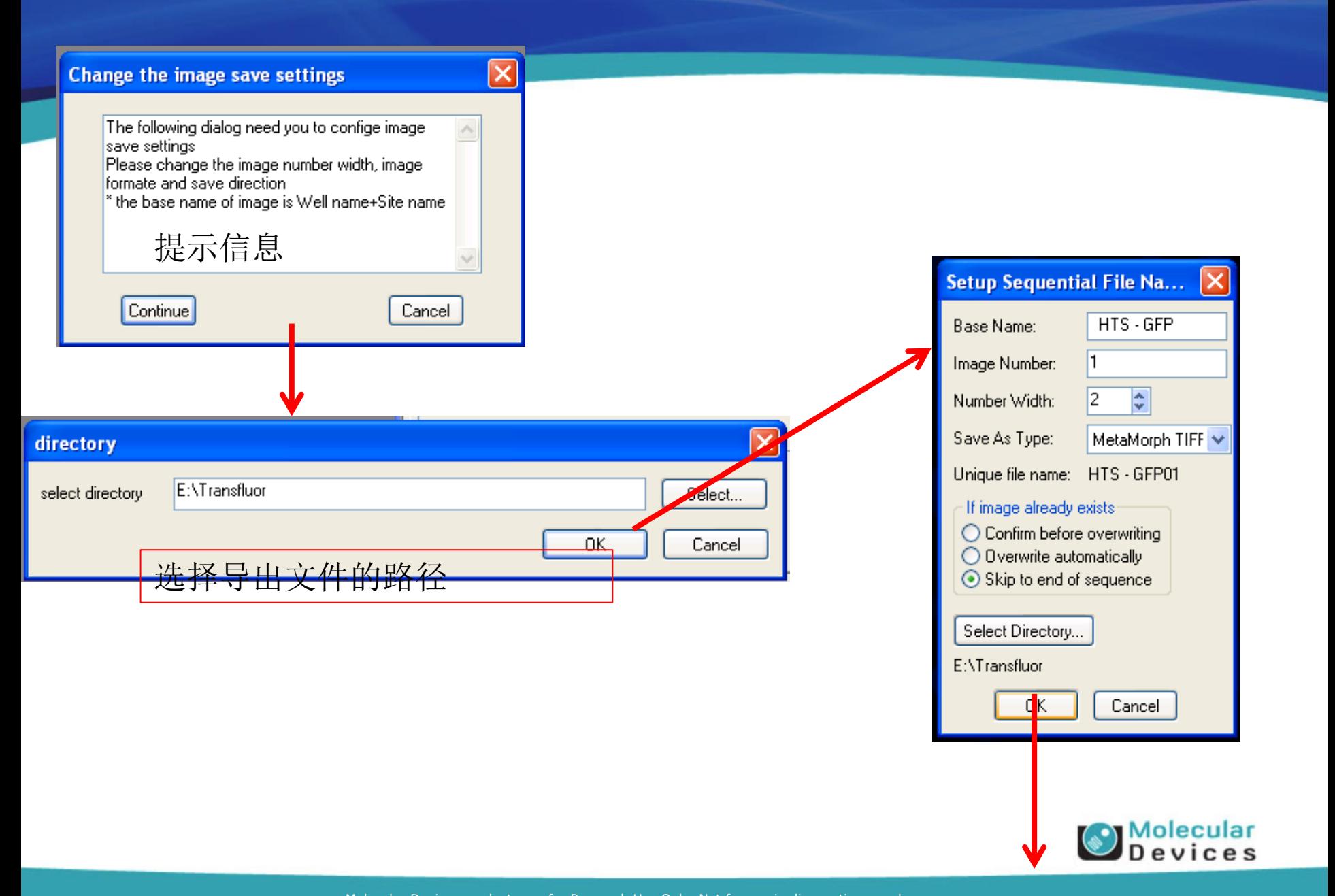

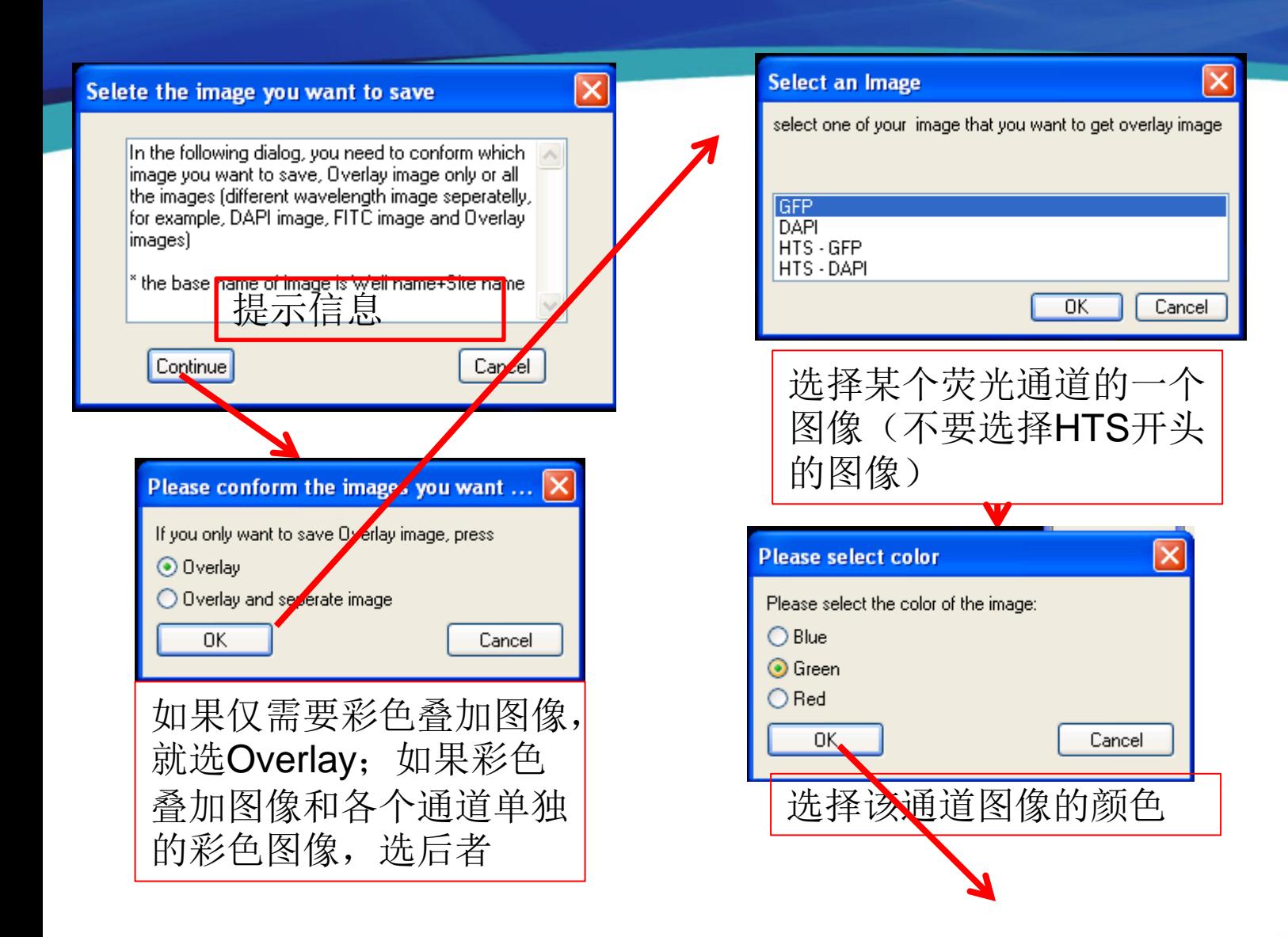

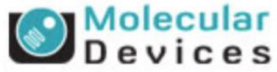

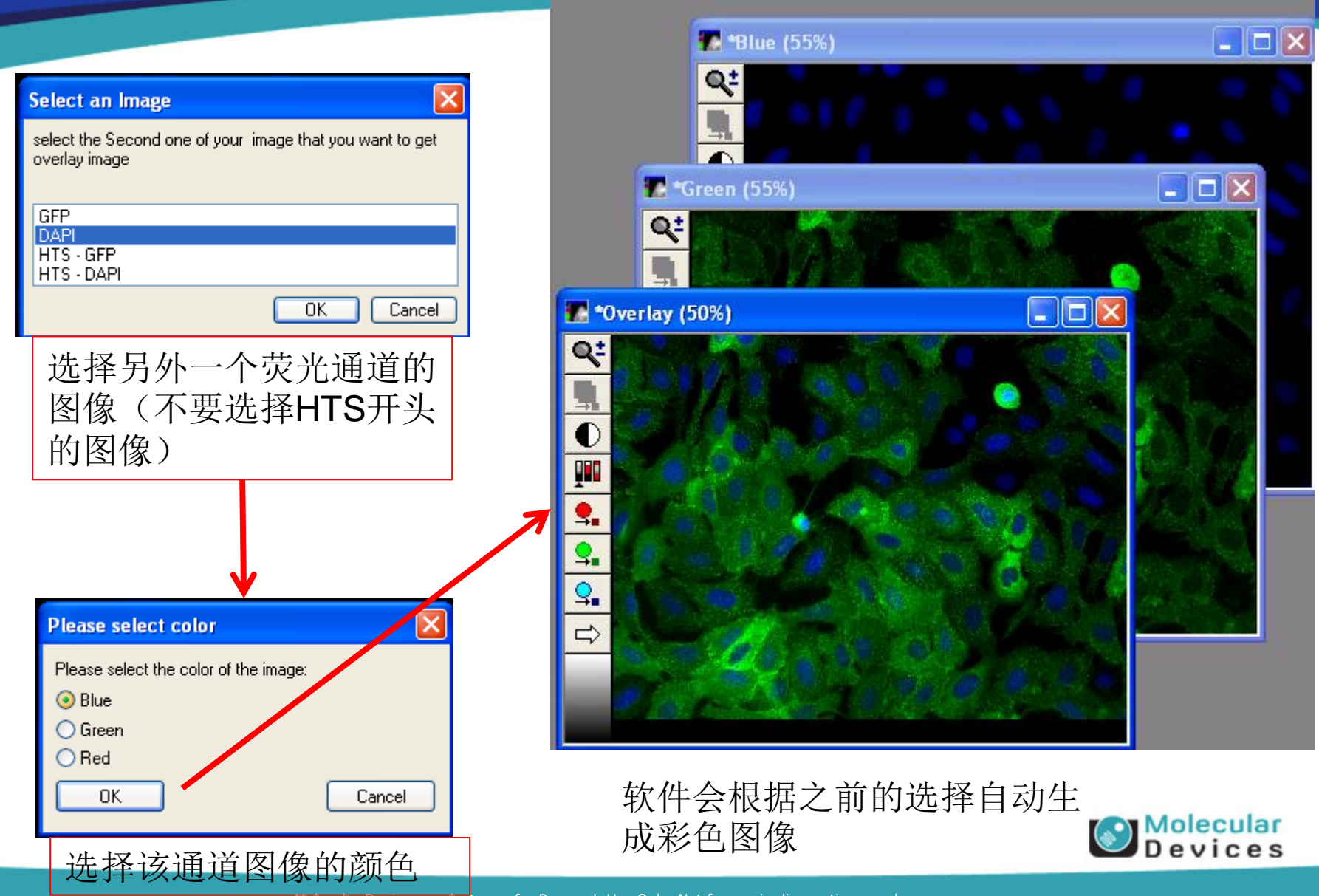

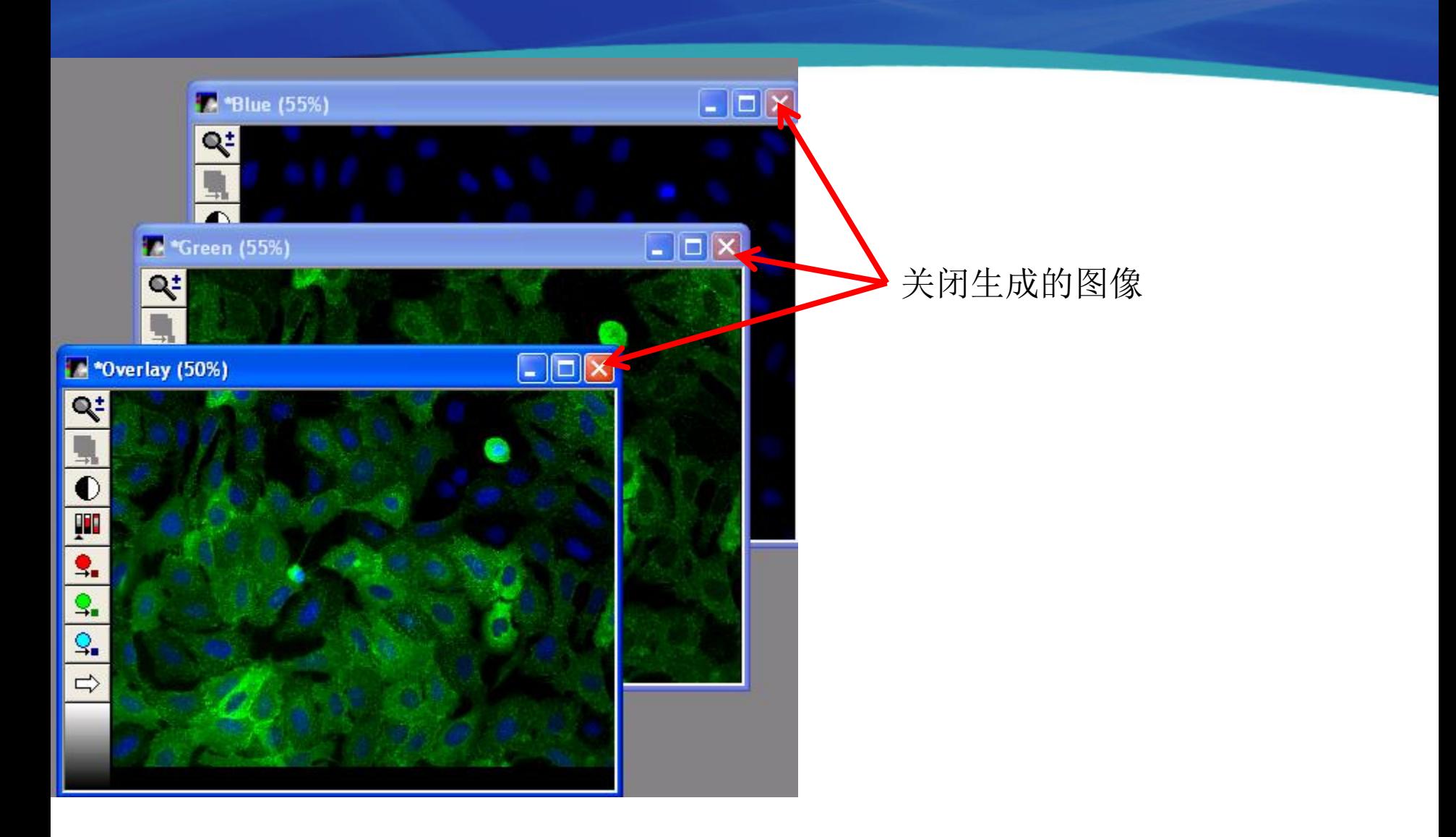

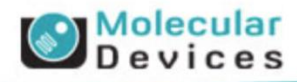

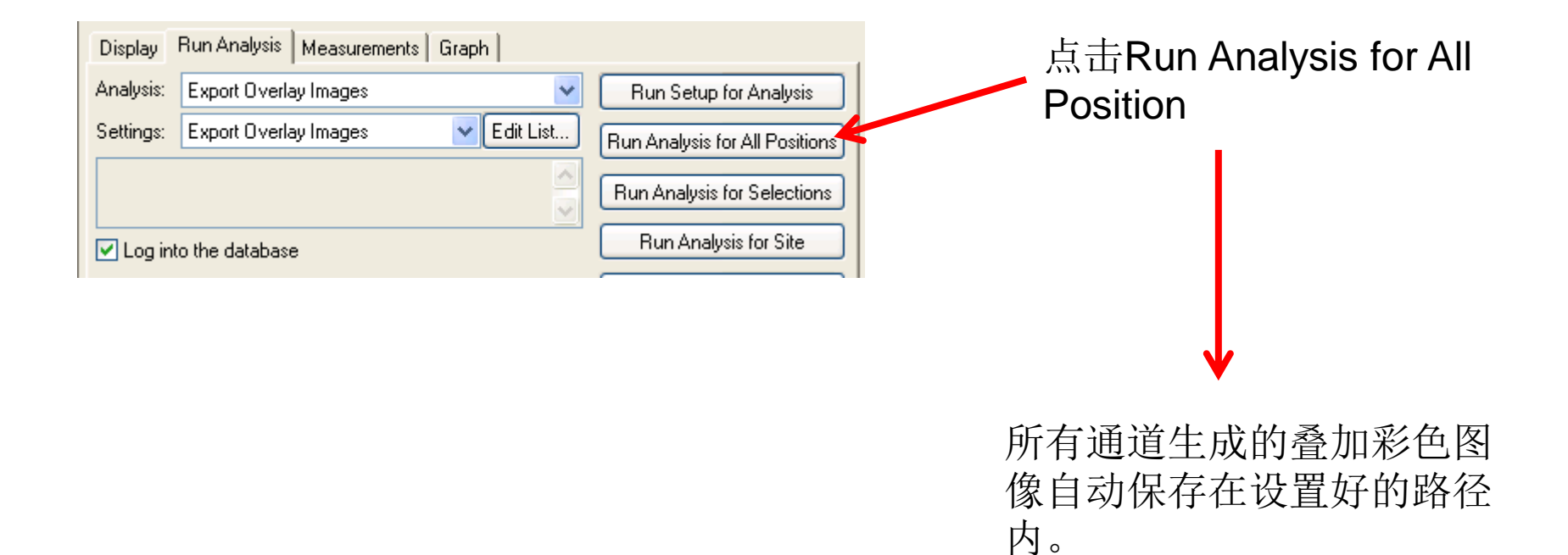

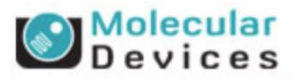

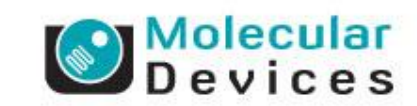

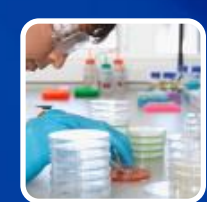

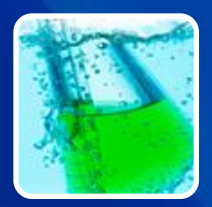

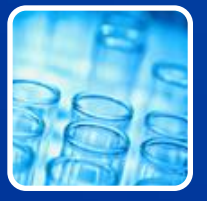

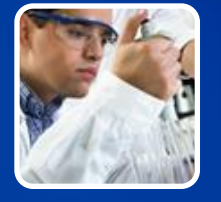

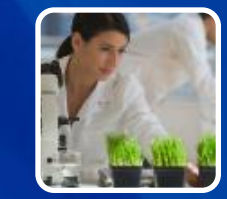

# 彩色多通道图像手动叠加

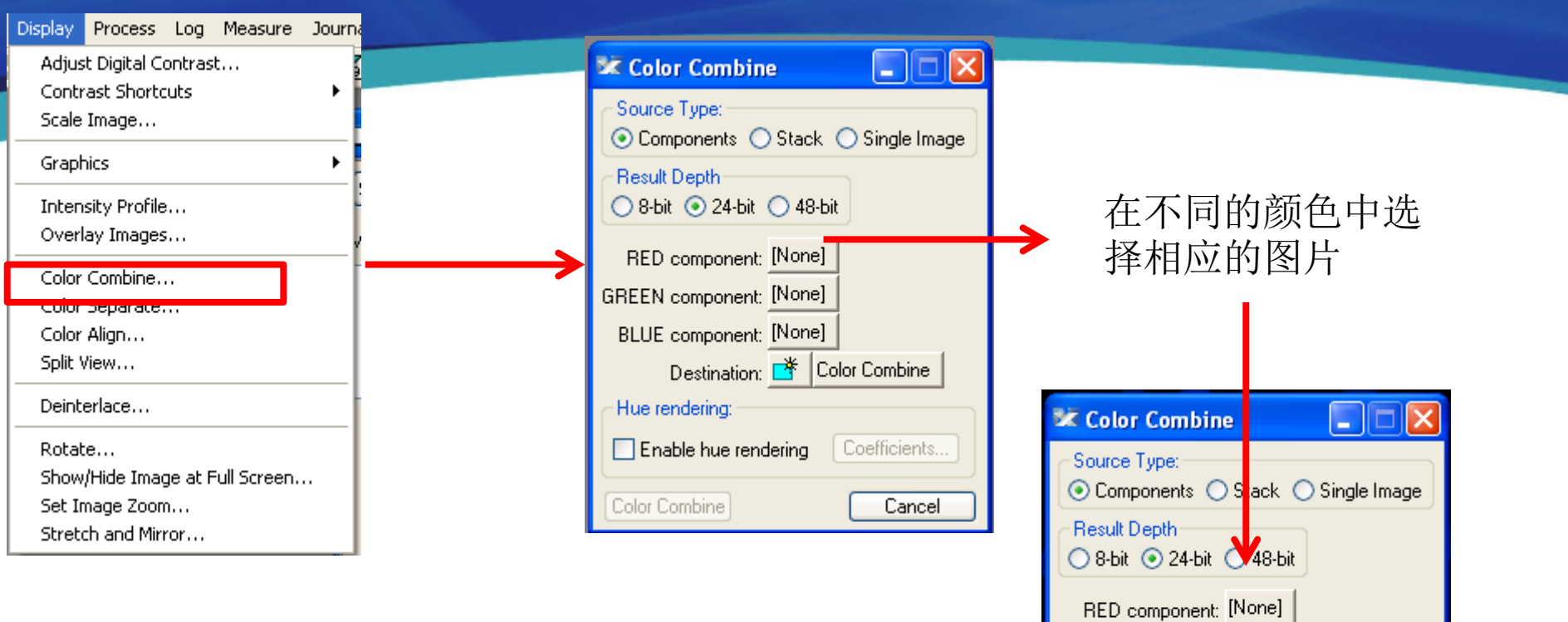

Molecular Devices products are for Research Use Only. Not for use in diagnostic procedures. Molecular Devices products are for Research Use Only. Not for use in diagnostic procedures.  $\prod_{i} \sqrt{\frac{1}{N_i}}$ 

点击Color<sub>r</sub>Combinelar

Coefficients...

Cancel

ces

就可获得多通道叠

Destination: Fig. Color Combine

GREEN component: GFP BLUE component: DAPI

 $\Box$  Enable hue rendering

Hue rendering:

Color Combine

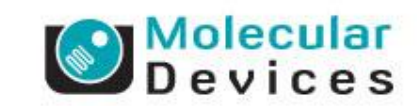

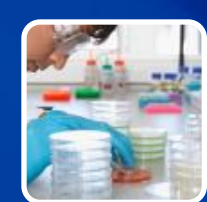

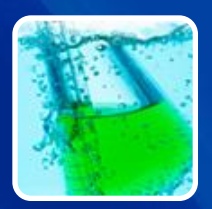

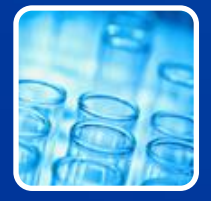

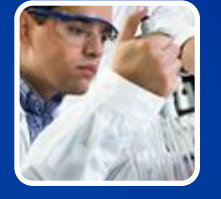

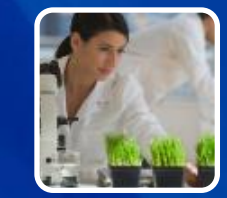

# 相同部位的图像剪切

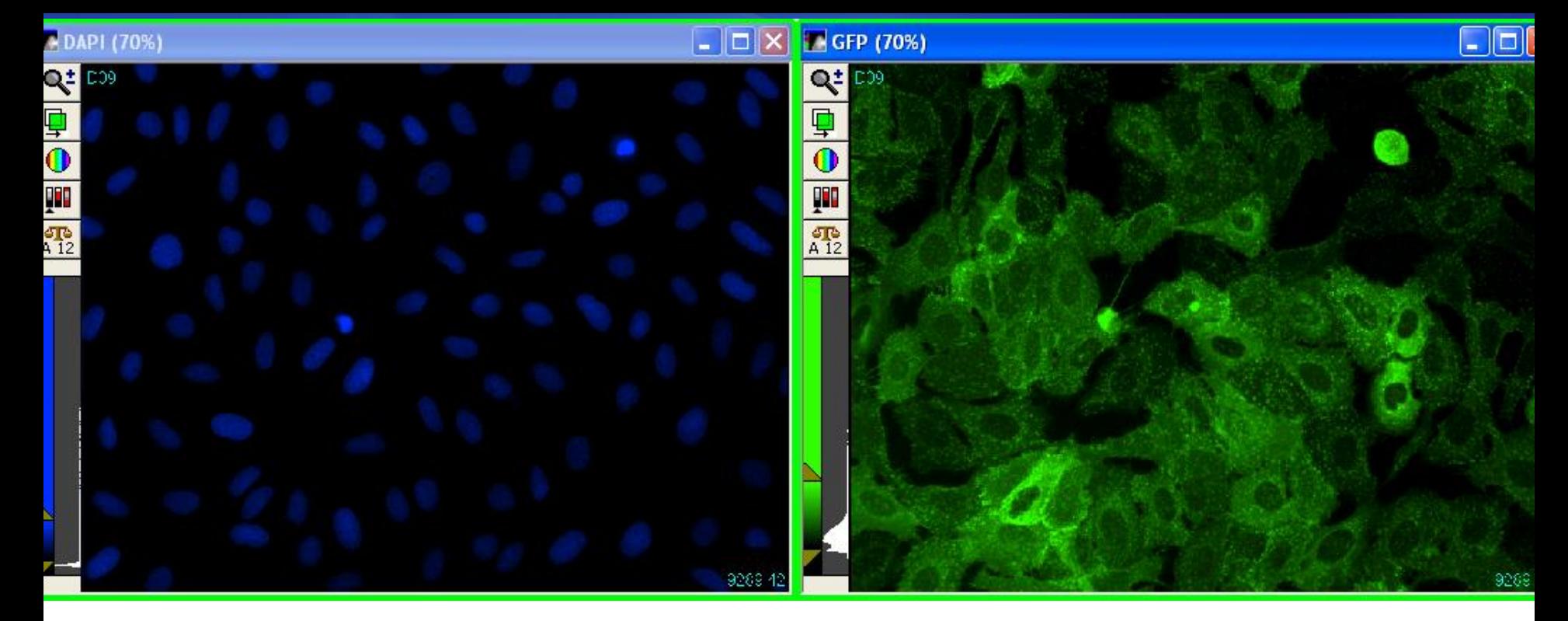

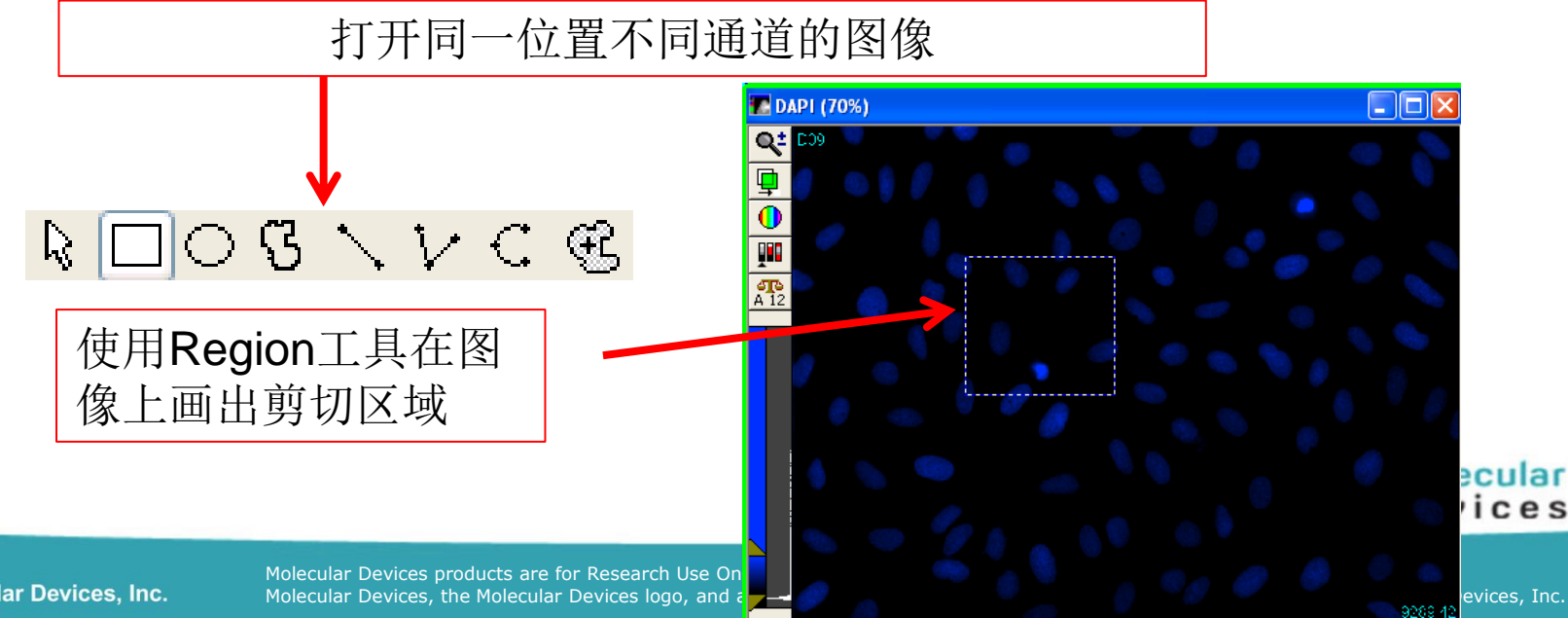

ecular ices

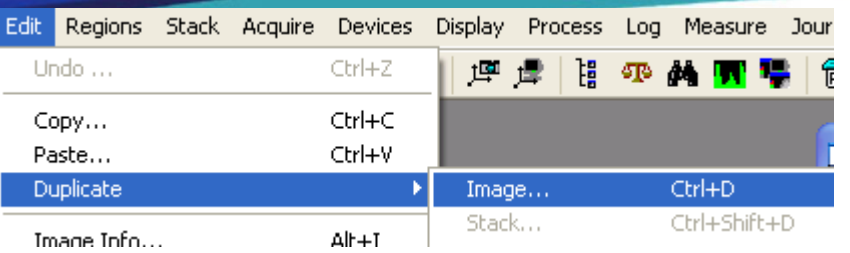

#### 选择Edit-Duplicate—Image,即可 将图像相应区域剪切下来

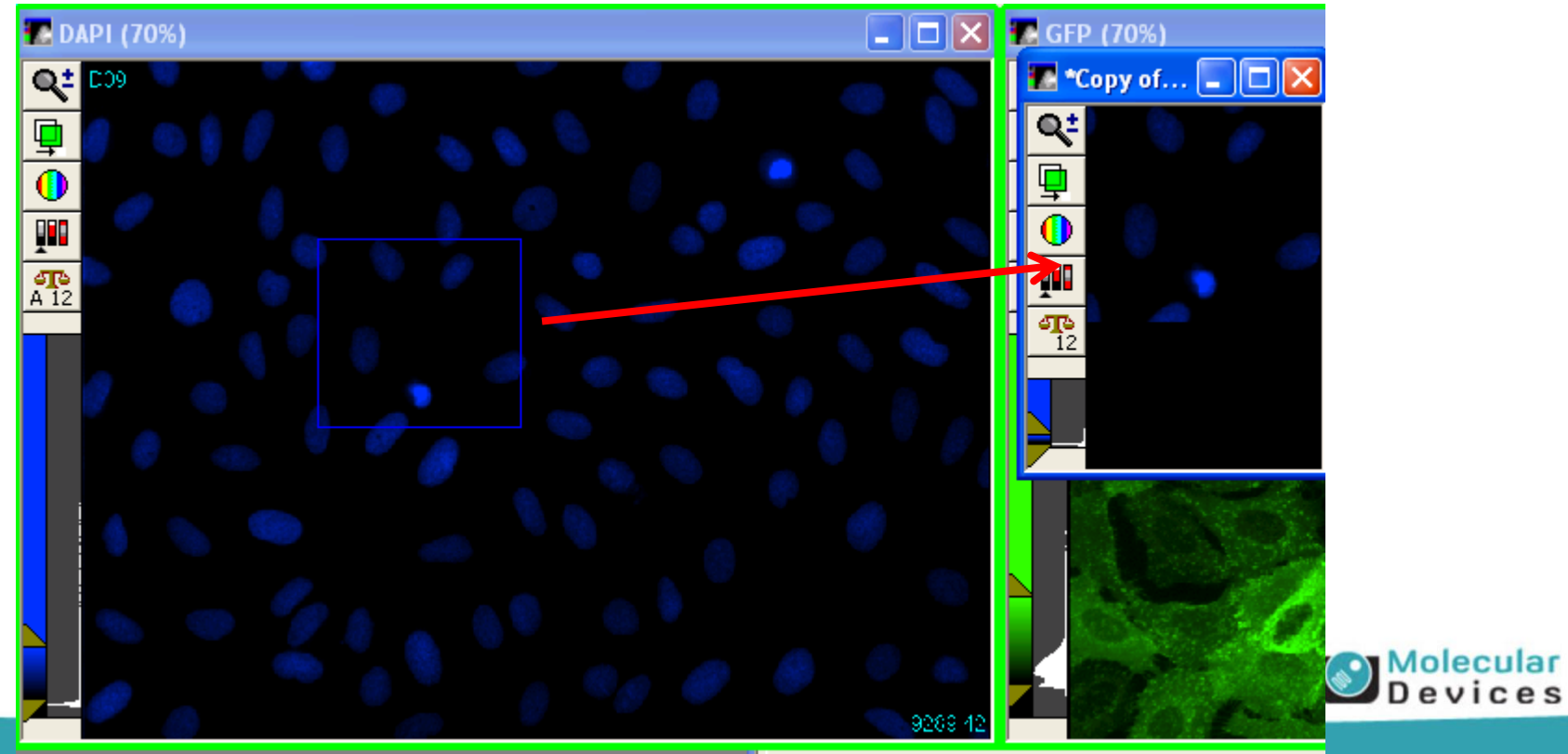

© 2010 Molecular Devices, Inc.

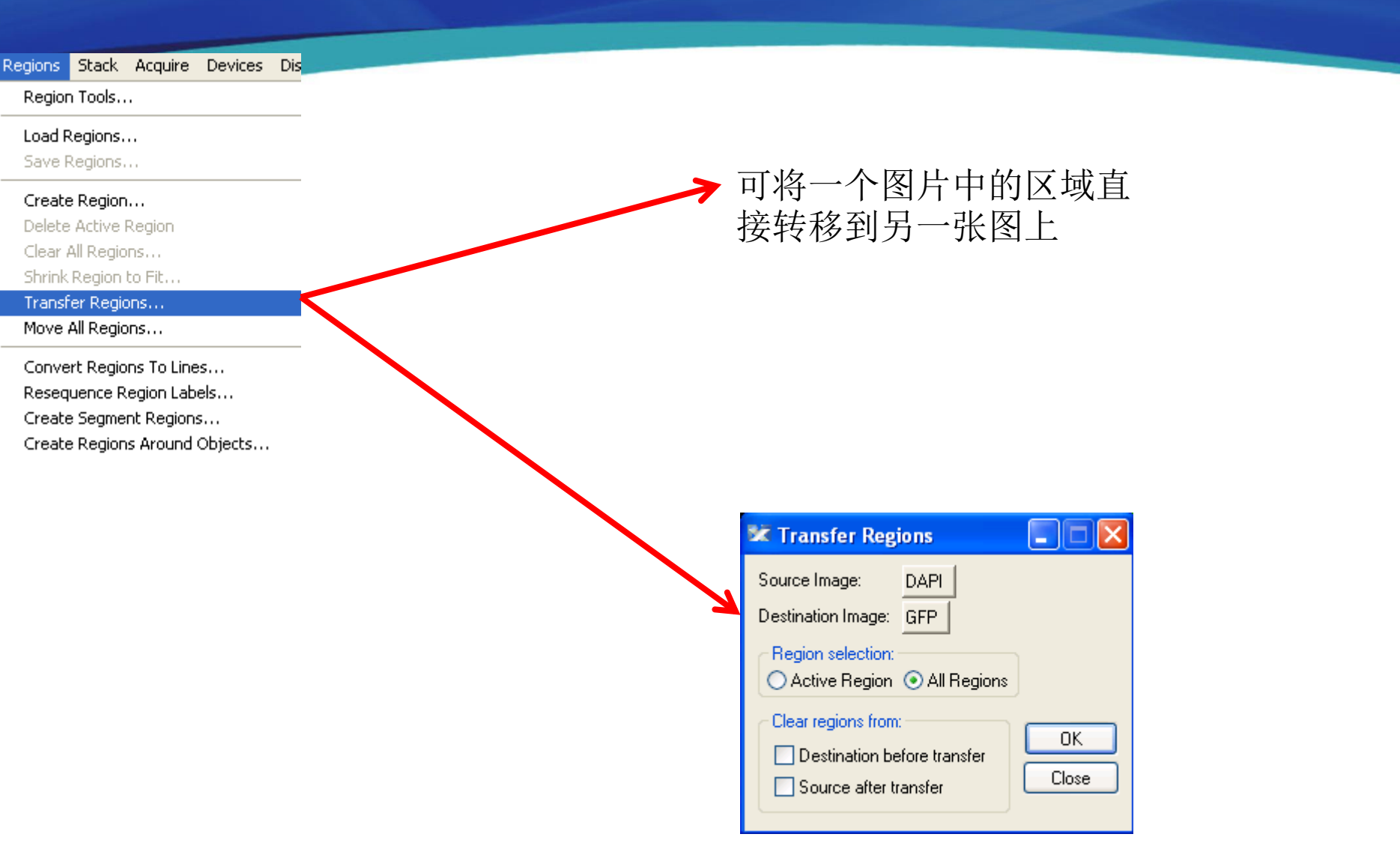

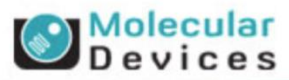

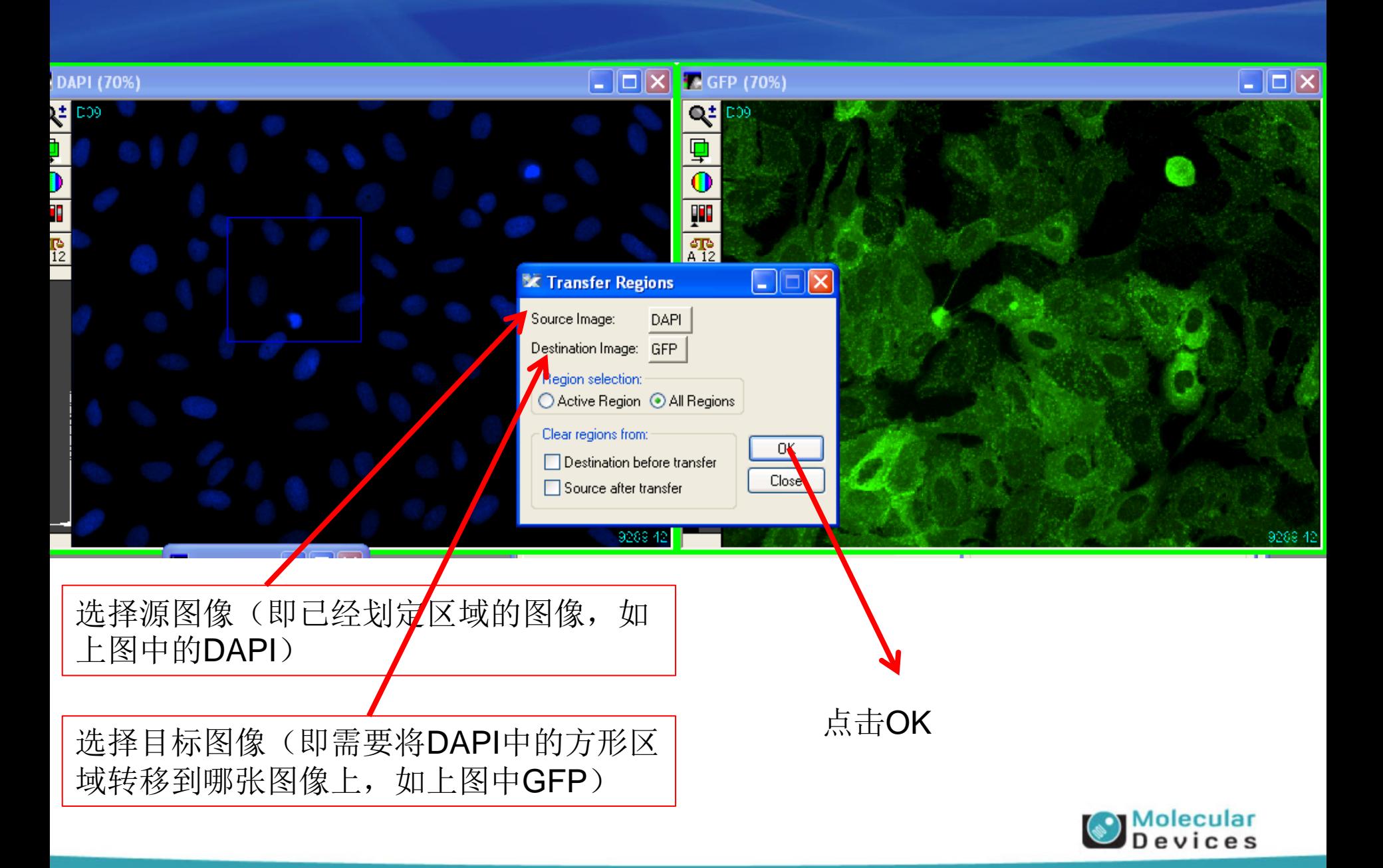

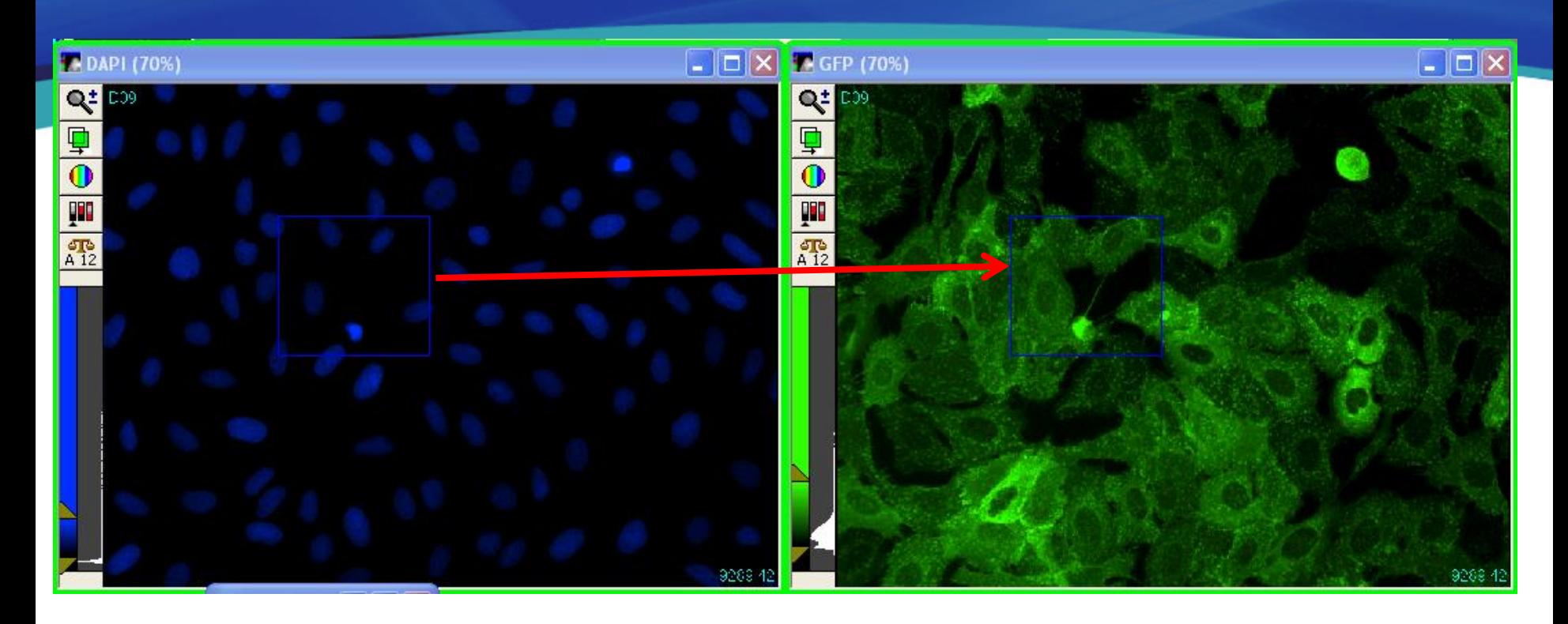

### 方形区域从DAPI复制到GFP上

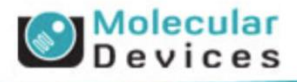

© 2010 Molecular Devices, Inc.

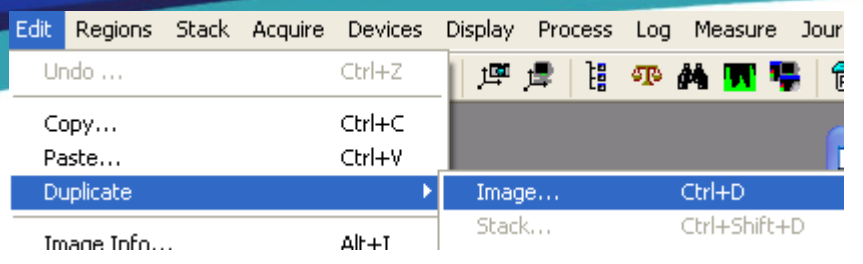

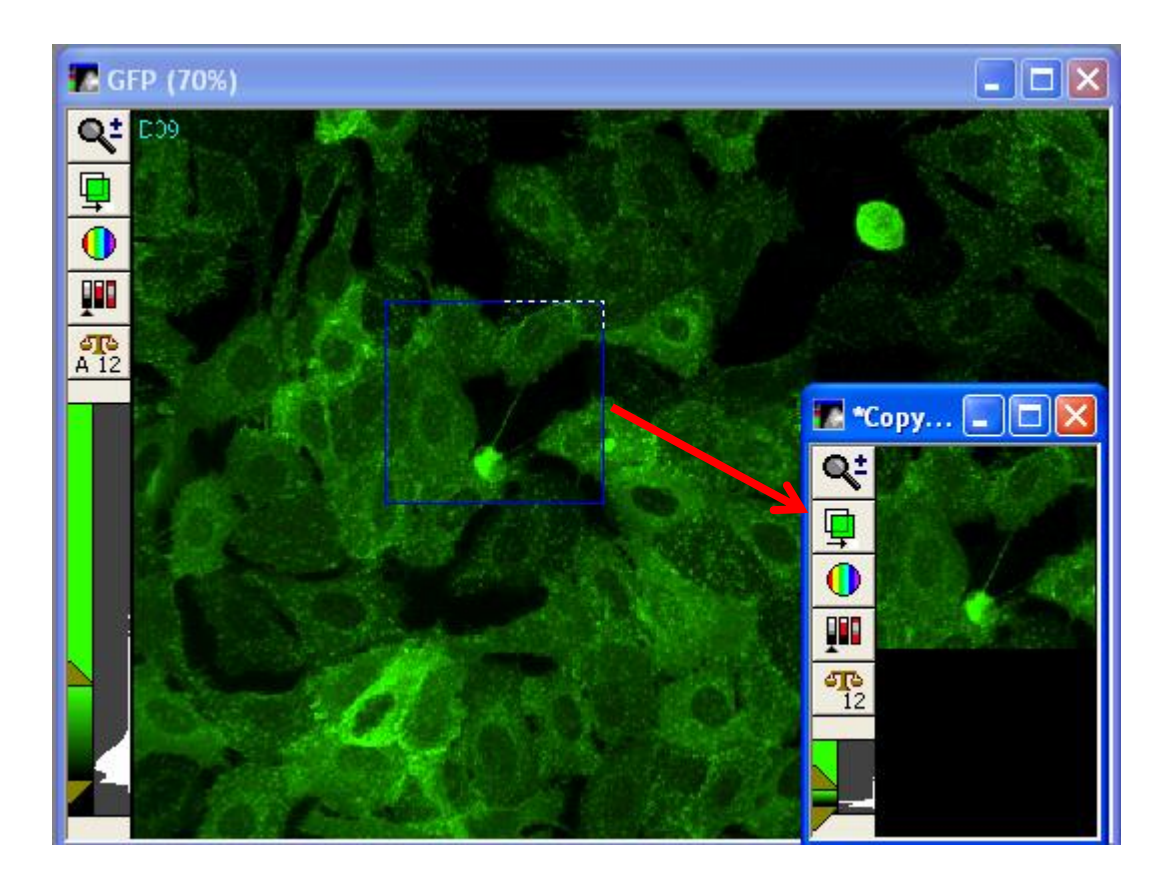

**O**Molecular

• 可对生成的方形区域大小的 图像进行颜色叠加等操作

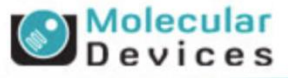